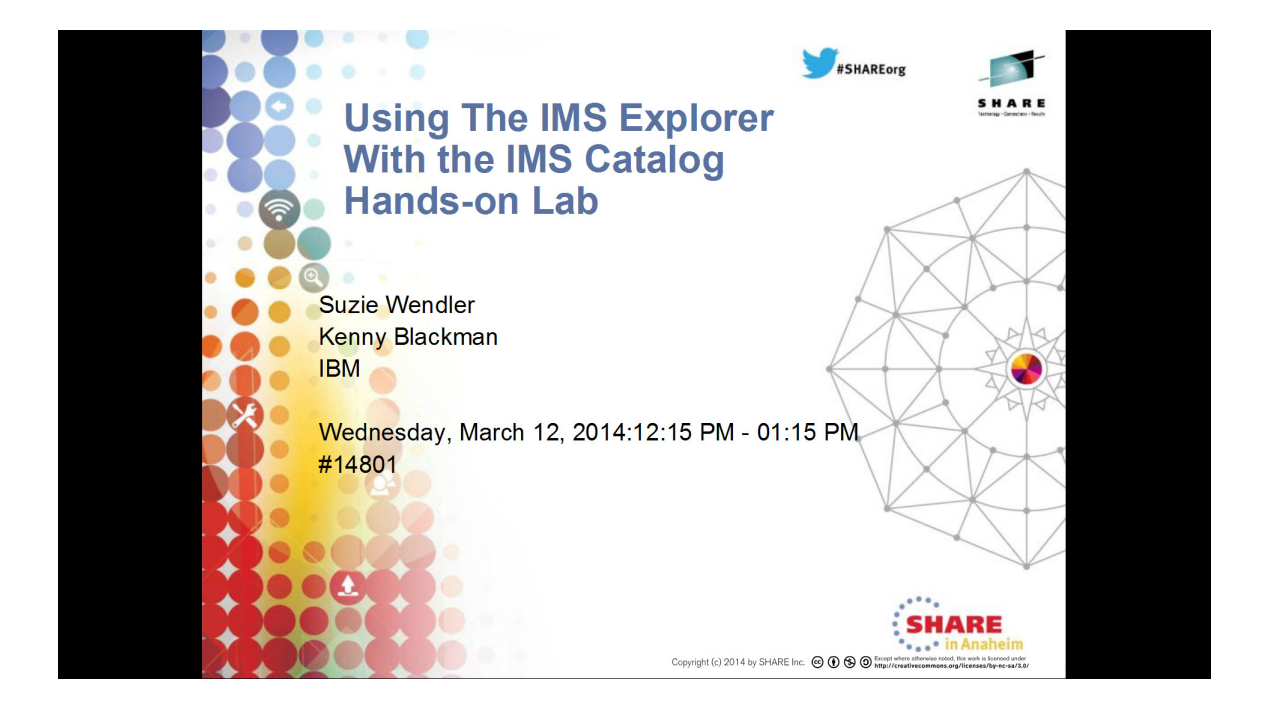

This hands-on lab provides the opportunity to access IMS databases from a distributed runtime environment provided by IBM's IMS Enterprise Suite Explorer for Development.

This lab focuses on the use of the IMS Catalog , IMS 12 and IMS 13.

#### **The IMS Enterprise Suite Explorer for Development**

The IMS Enterprise Suite Explorer for Development is an Eclipse-based integrated development environment (IDE) for IMS application developers and database architects

- It can also be integrated with other IBM Eclipsed based tools (RAD, RDz, Optim Data Studio)
- Provides end-to-end application development cycle
- Graphical editors are used for development and visualization of
- Program Specification Blocks (PSBs)
- Database Descriptions (DBDs)

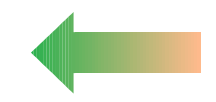

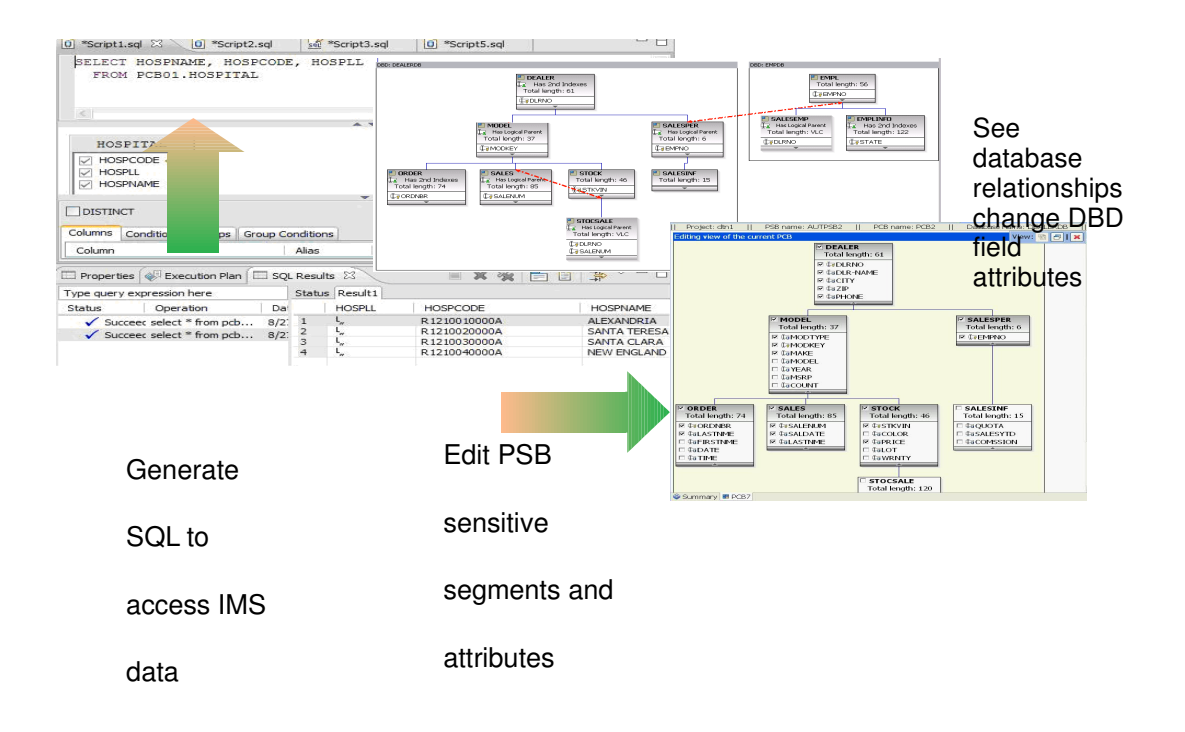

IMS Universal JDBC driver type-4 connectivity provides:

- Relational view of IMS data
- Graphical assistance to build SQL statements
- New support which incorporates the DLIModel Utility and the IMS 12 Catalog functionality:
- Provides migration support of existing DLIModel Utility projects
- Provides Metadata source for update to IMS Catalog
- Provides Metadata access from the IMS Catalog

 Distribution of the IMS Explorer is through a download capability IMS Enterprise Suite V3.1 at http://www.ibm.com/ims

### **IMS Connect and Open Database Manager**

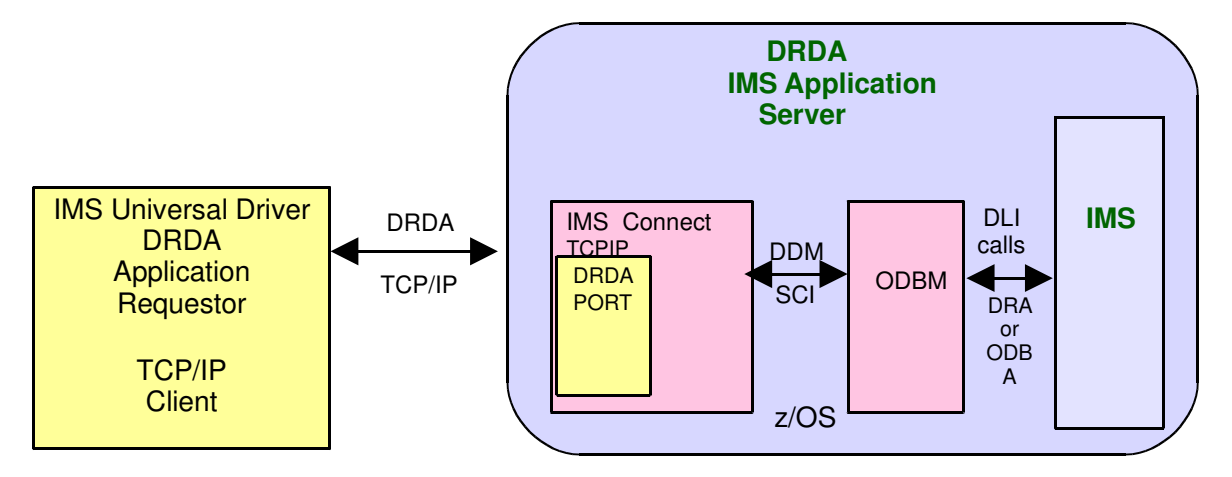

- Open Database Manager (ODBM) is a Common Service Layer component
	- Receives database connection requests from IMS Connect
	- Translates incoming database requests from the DDM protocol into DLI calls expected by IMS
	- Translates responses to the client into the DDM protocol
	- Manages connections to IMS DB
		- Implements the DRA interface

## **IMS Enterprise Suite Explorer for Development**

In this part of the lab, the IMS Explorer is used to create the IMS Java Database View metadata by parsing the IMS PART Database PSB and DBD sources.

### **1. Start IMS Explorer**

**Click** on Start **>** All Programs **>** IMS Enterprise Suite for Development **>** IMS Enterprise Suite for Development

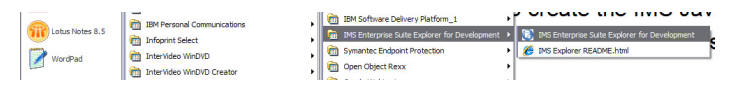

You may be prompted to select a workspace. A workspace is a directory that stores all of the files for the projects. You can select your own directory, e.g., **C:\share\explorerlab\workspace** or any name you choose.

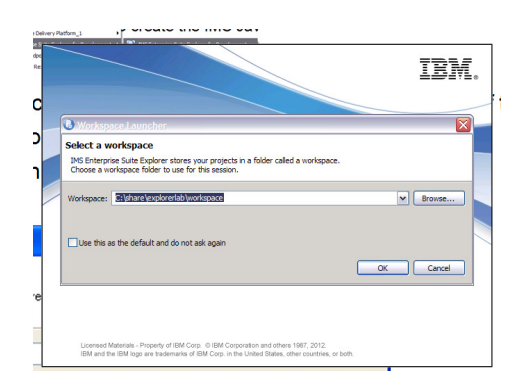

When Explorer startup is complete, you may be shown the Welcome Screen. If so, close the Welcome page (x the tab at the top of the screen on the left).

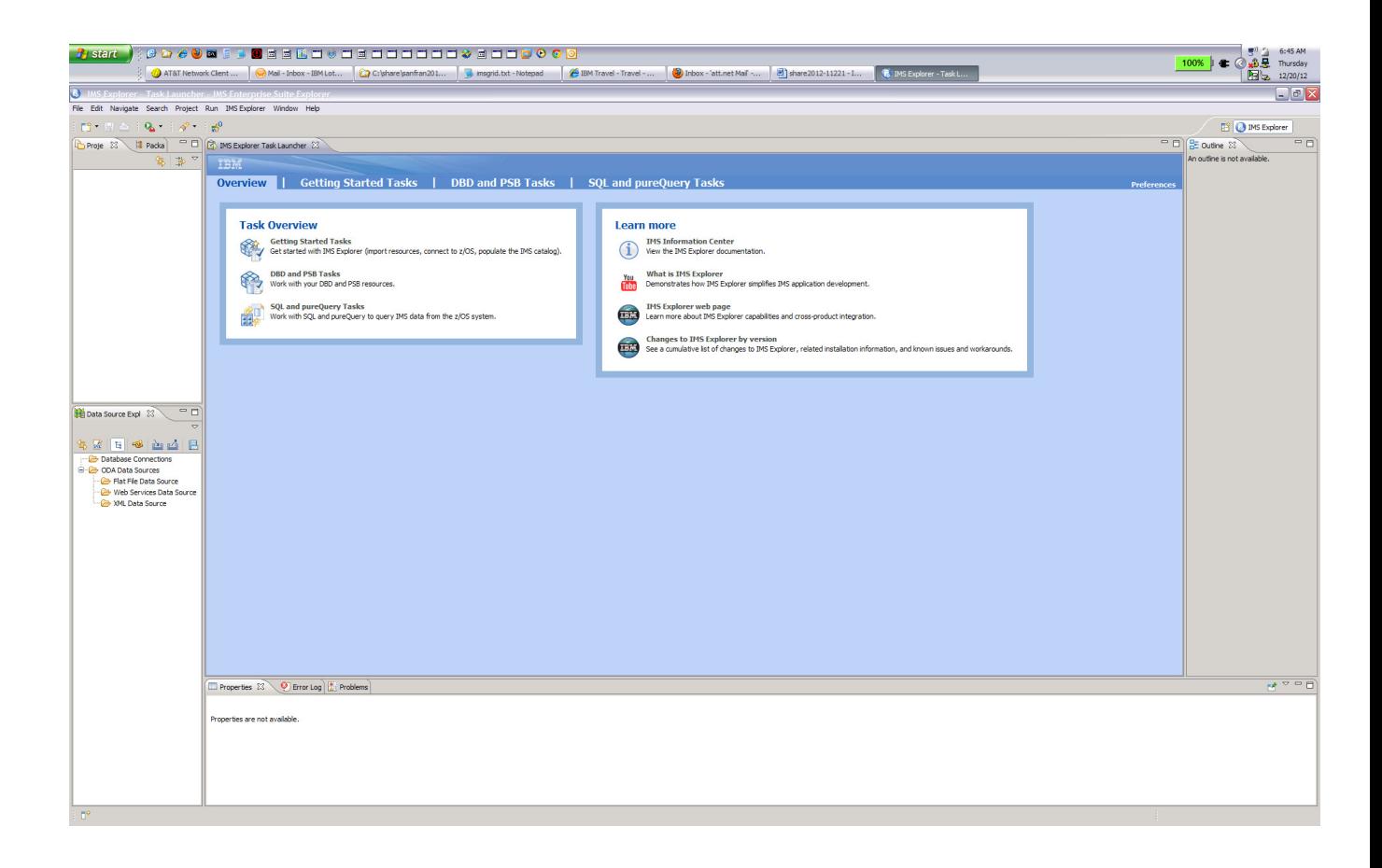

**2. Click** on **File > New > IMS Explorer Project. (**If you don't see "IMS Explorer Project" as a choice then click on File > New > Other and open the IMS folder and select IMS Explorer Project)

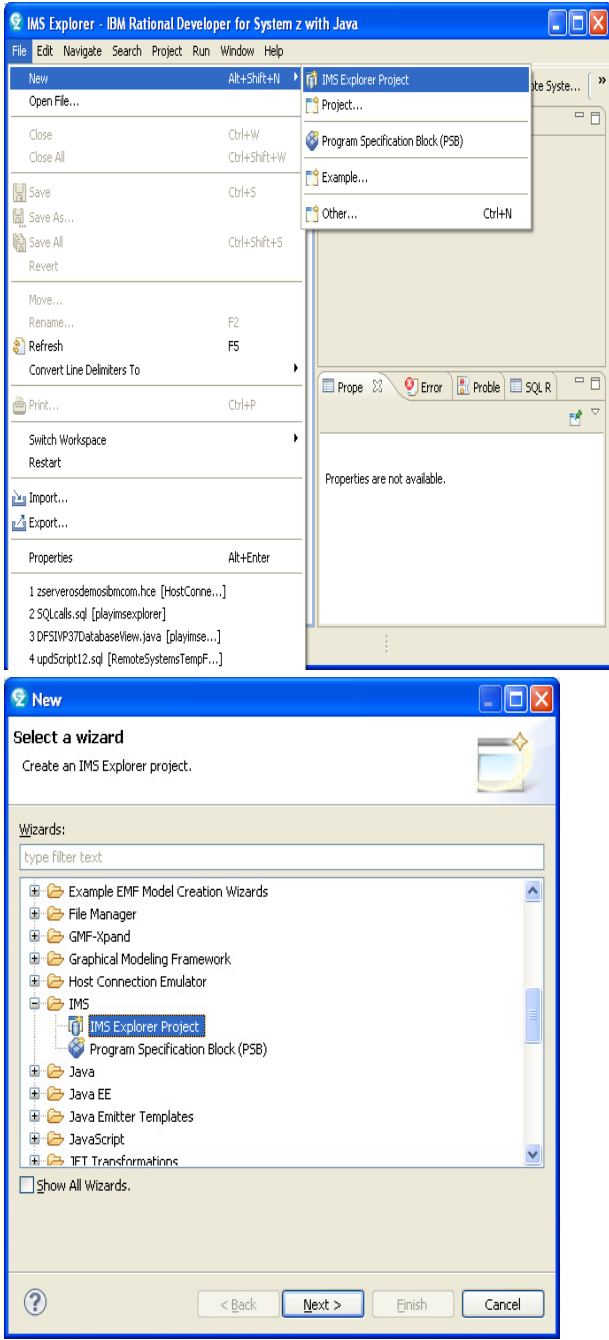

3. Define a Project Name, e.g., P**nn**SAM09 where **nn** is your team number.

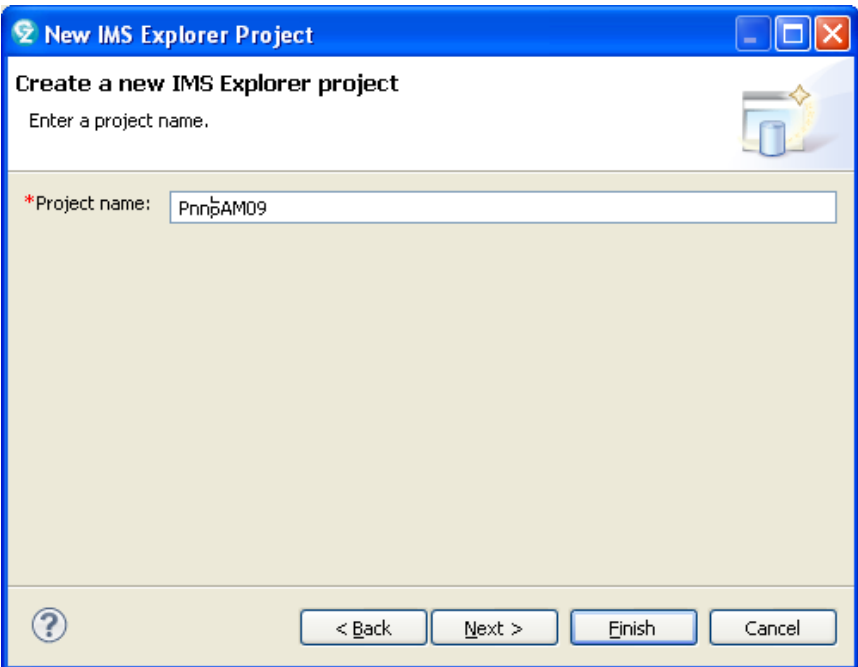

Click **Next.**

On the **Select an Import Source** window you can: (a) Use a Local file system if you have previously downloaded the source PSB and DBD files to your workstation, (b) Select a z/OS system and connect directly to where your DBDs/PSBs are stored, or (c) If your IMS is at Version 12 with the Catalog function enabled, you can obtain the Metadata directly from the IMS Catalog. **For this lab (Part 1) we will use a connection to the z/OS system and download source from z/OS to create the Metadata**.

4. Select z/OS system to obtain the source.

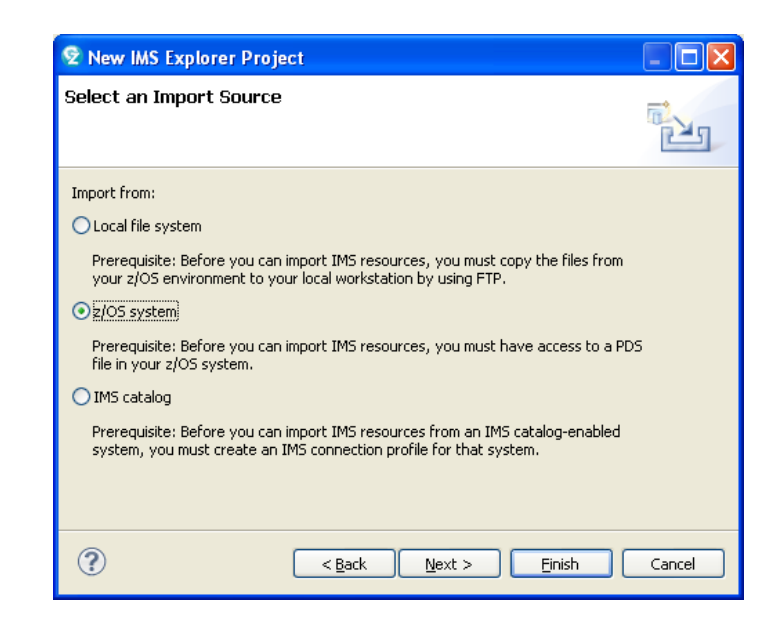

Click **NEXT.**

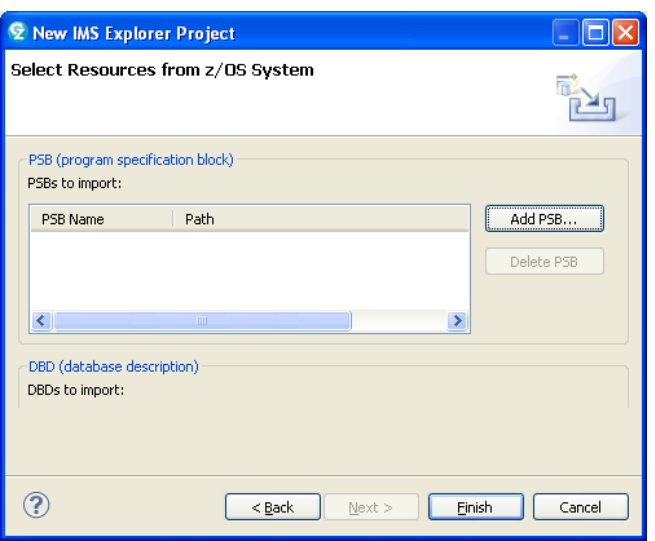

Select the **Add PSB** button.

You will be asked to provide the z/OS connection information.

**5.** On the **Connect to z/OS System and Select Resources to Import** screen, click on the **No z/OS connection** to open the Connections box.

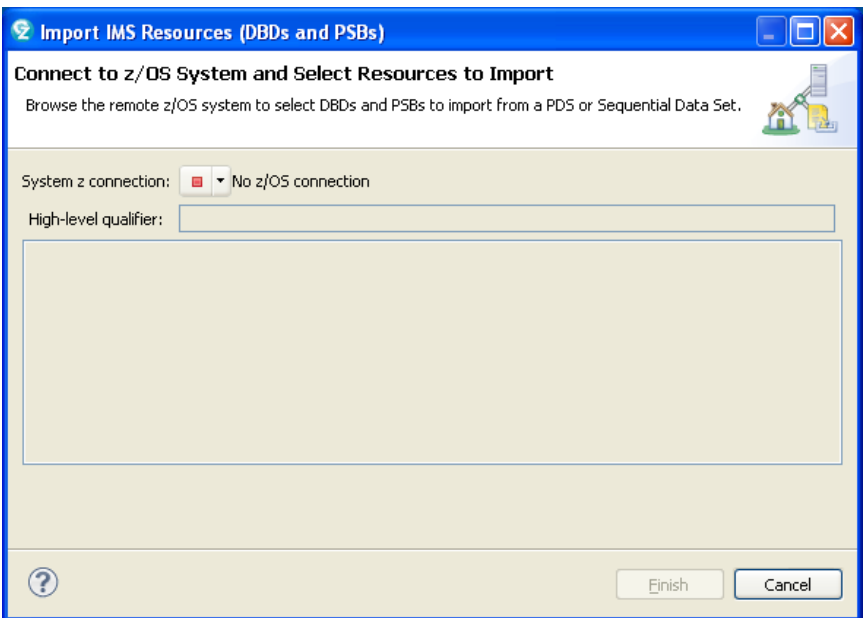

Select **New.**

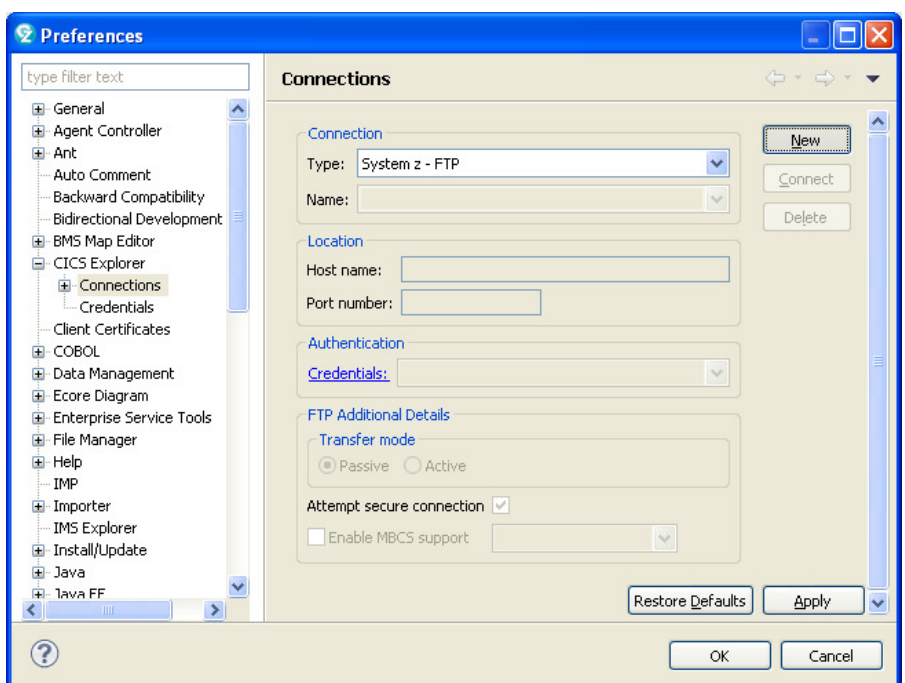

 In the **Name** field enter P**nn**SAM09 where **nn** is your team number In the **Host name** field enter **zserveros.demos.ibm.com** Keep the **Port Number** as 21 (FTP port) and **Transfer mode** as Passive.

Click **Apply** and then **OK.** 

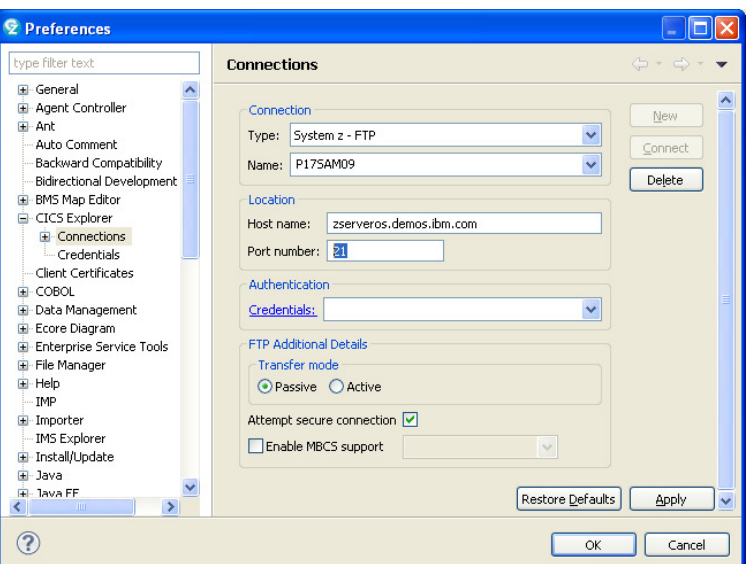

You will return to the **Connect to z/OS System and Select Resources**

#### **to Import**

box which now has your connection name.

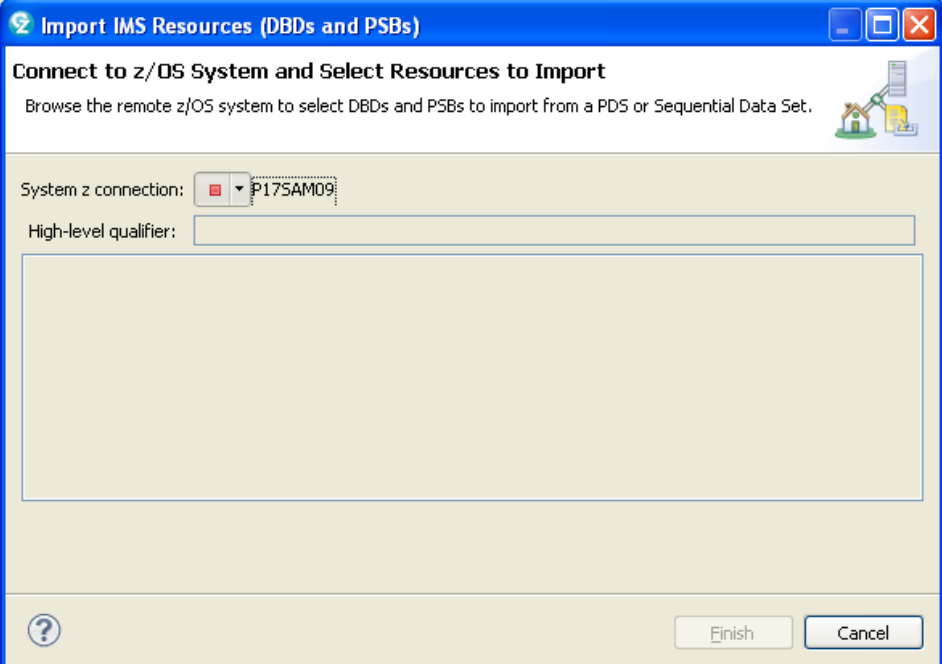

 To establish a connection, **click the orange box** (choose the connection you created) to open the **System z –FTP New Credentials** box.

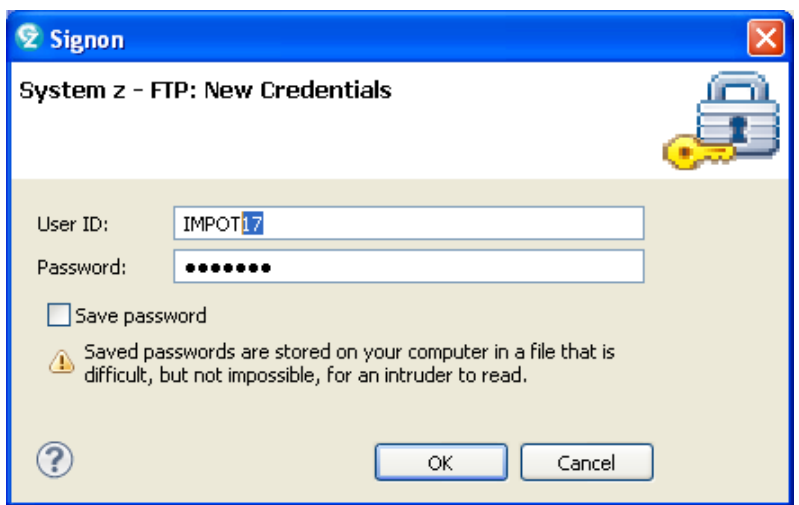

 In the userid field enter IMPOT**xx** where xx is your team number. In the password field enter value provided by lab instructor. Click **OK** to establish the connection.

**6.** You are now ready to retrieve your IMS resources.

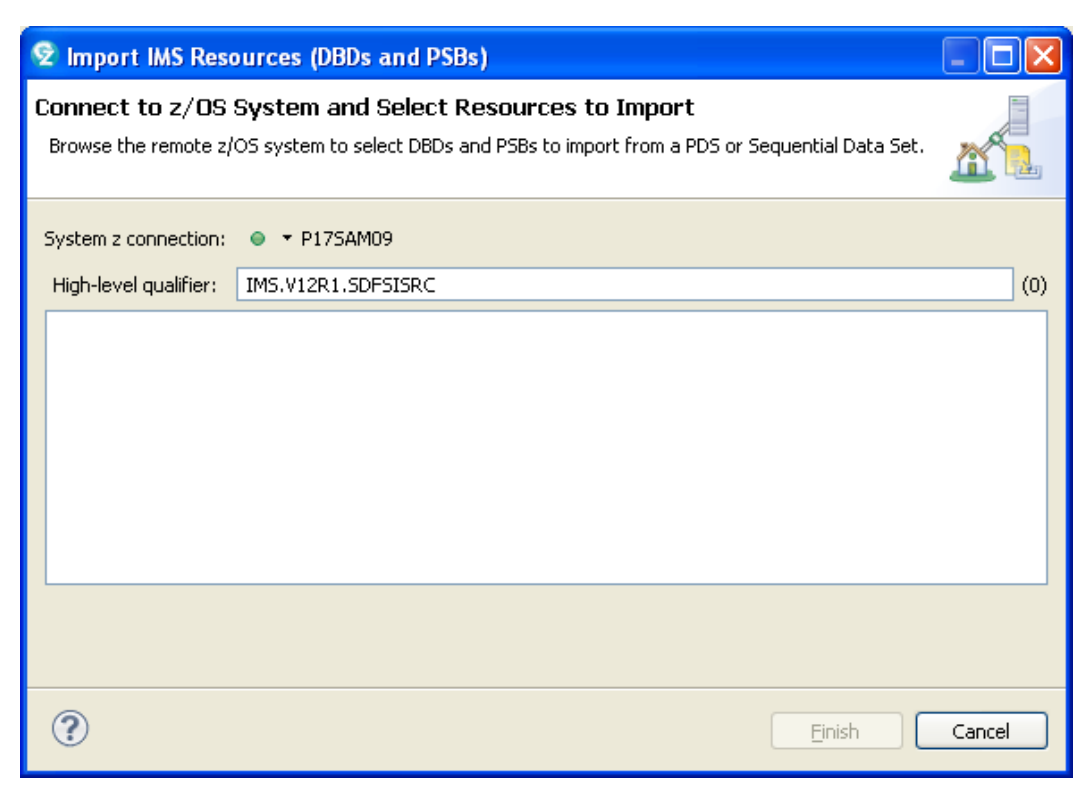

 Change the **High-Level qualifier** field to **IMS.V12R1.SDFSISRC** and hit **Enter** on your

PC keyboard.

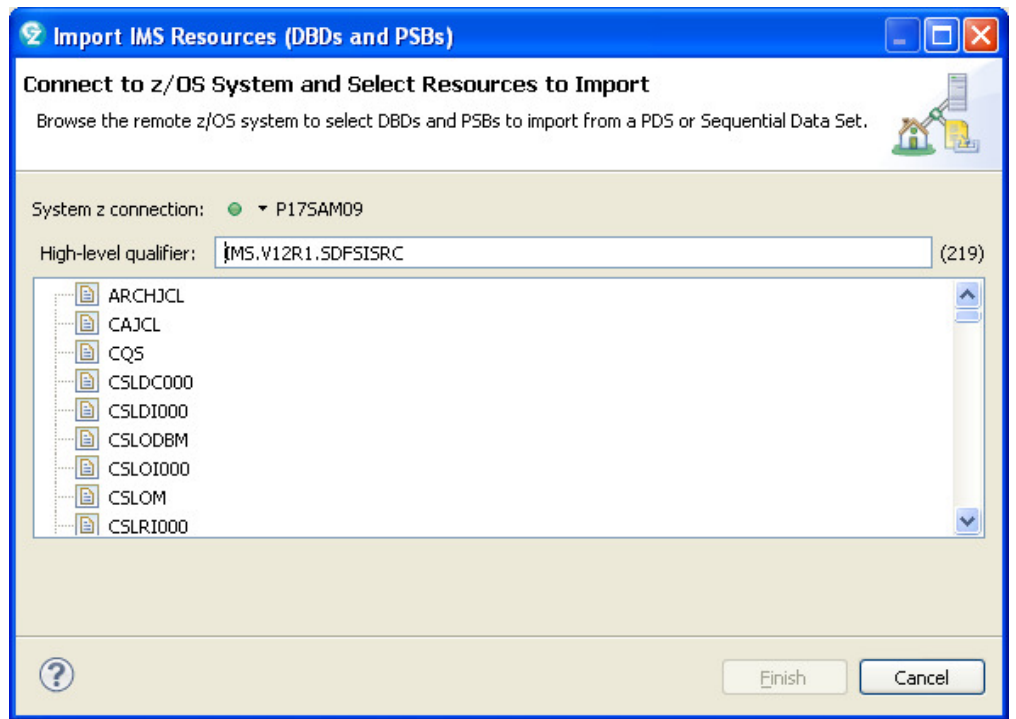

Scroll down the list and select your PNNSAM09 PSB

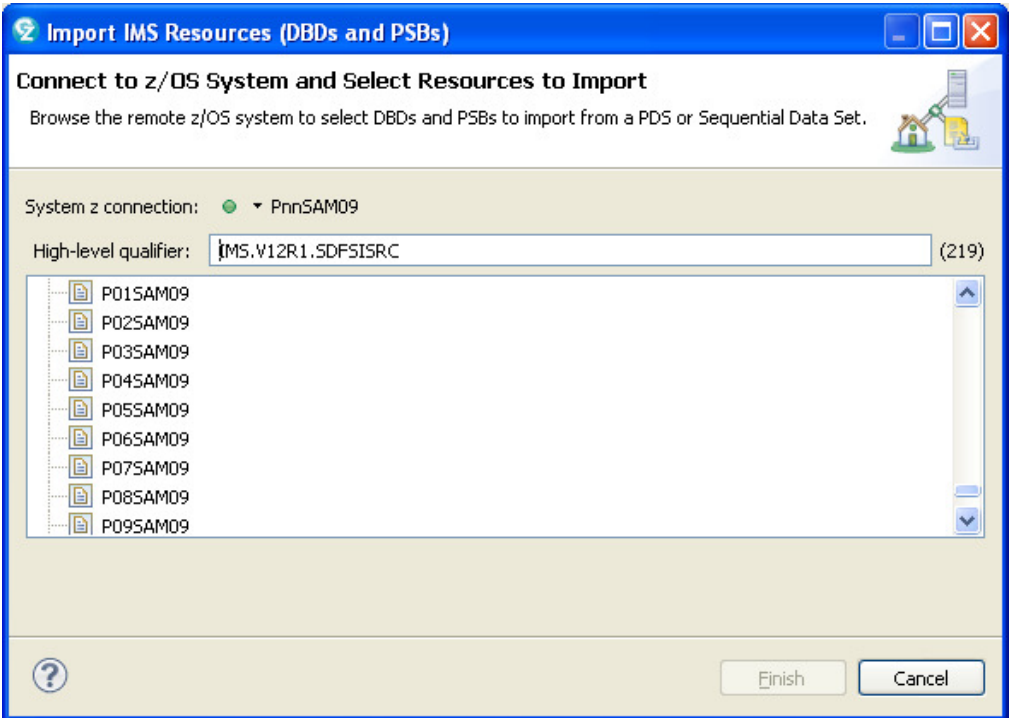

Click **Finish** to activate the parsing of the PSB and DBD.

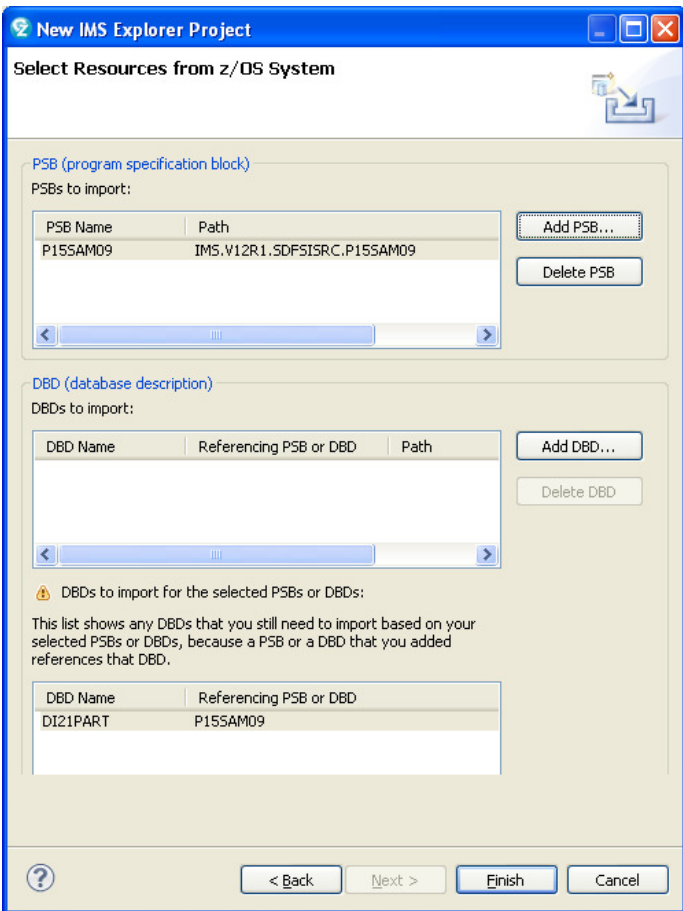

Note you will be prompted to add the DBD DI21PART. Select the **ADD DBD** button and then scroll and then select **DI21PART** Click **FINISH**.

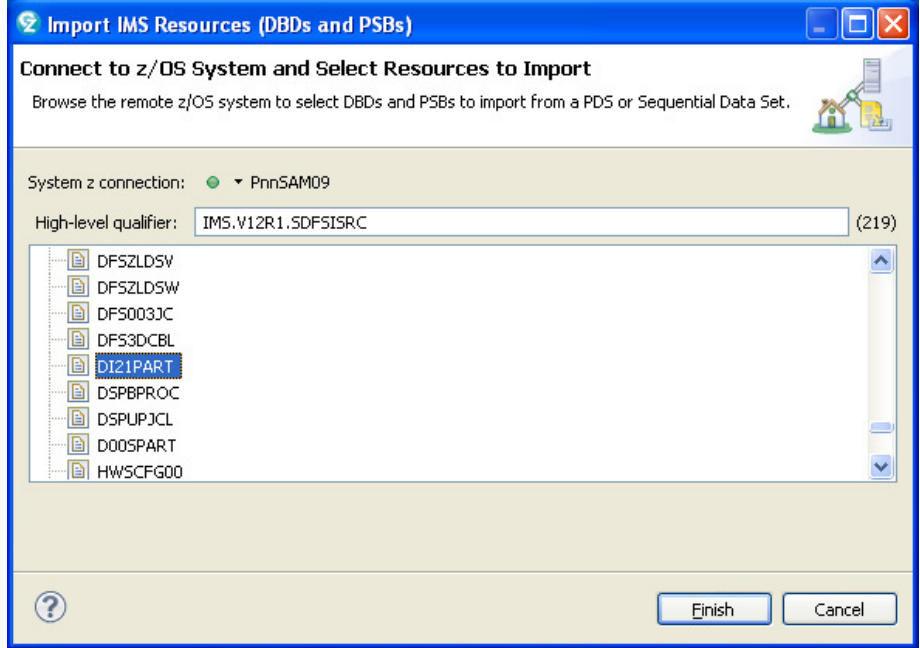

After parsing completes, your project is created.

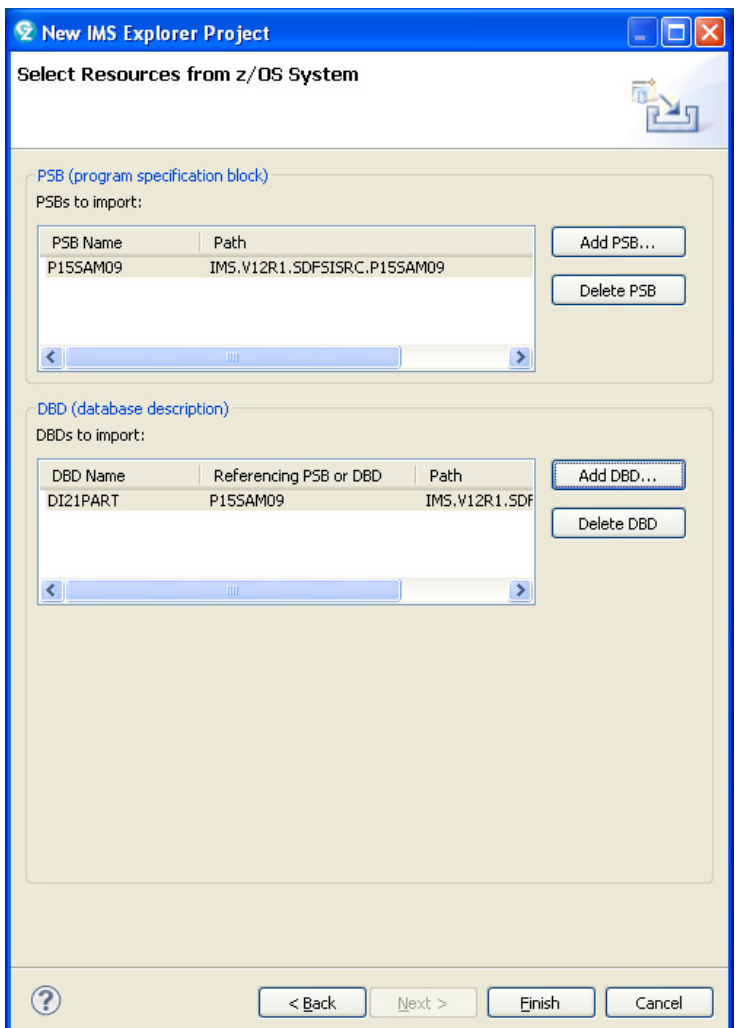

Click on **Finish.**

Now it is time to add the fields to the segments that were not defined in the DBD but are available in a Cobol Copybook.

**7.** In the **Project Explorer** box, click the + to open your P**nn**SAM09 project and navigate to the DBD folder.

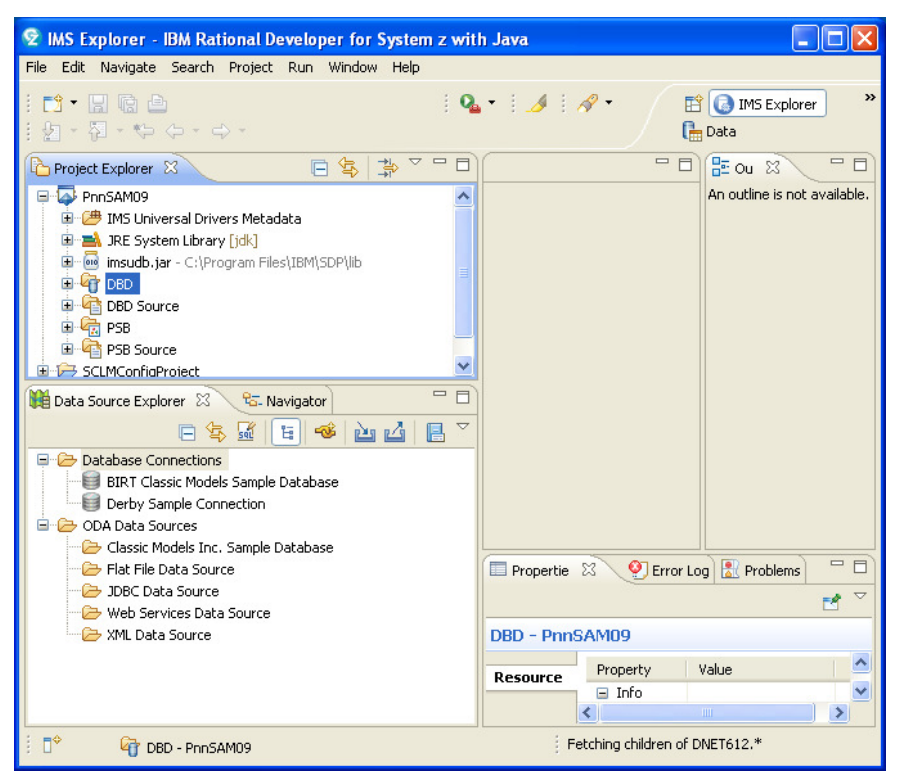

To open the basic view double click on DI21PART.

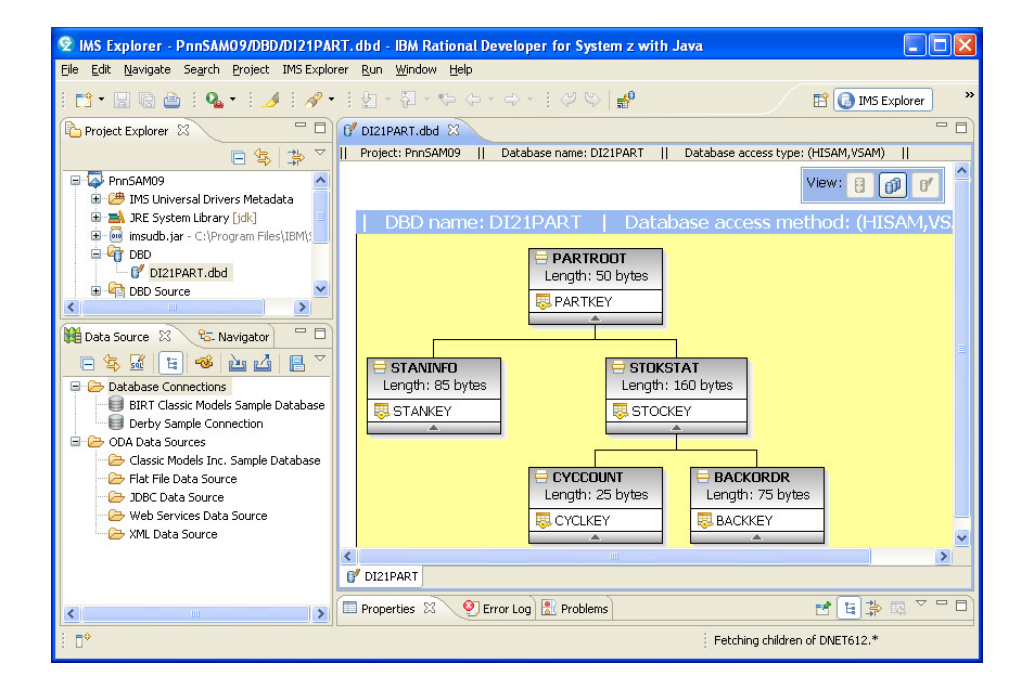

You will see a graphical representation of the database.

 The Manage Fields function is used to add more fields to the segment since only the key fields are defined. Right click on PARTROOT and select **Import COBOL or PL/I Structures.**

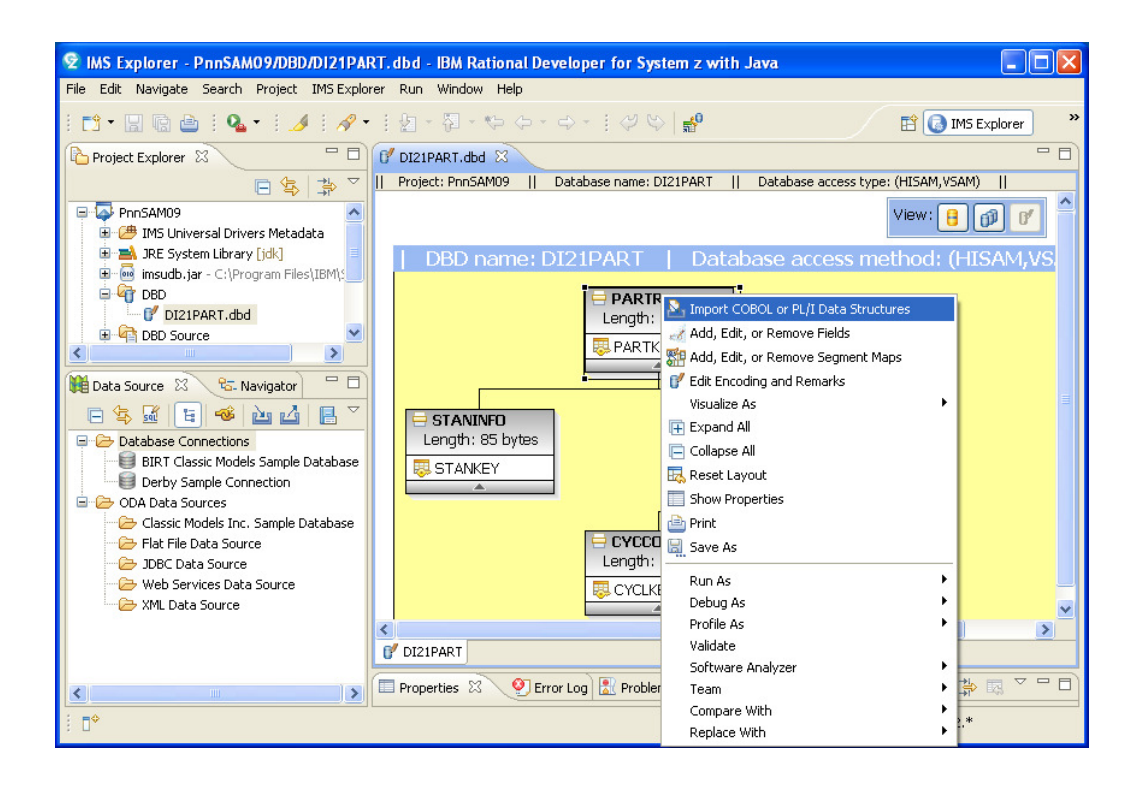

The **Import Data Structures** box opens. You will need to import the COBOL structures. The copybook was previously downloaded to your workstation. Select the **Browse** button and look for the following directory **C:\share\anaheim2014\lab\source.** 

Select **C00SAM09** and click **Open.**

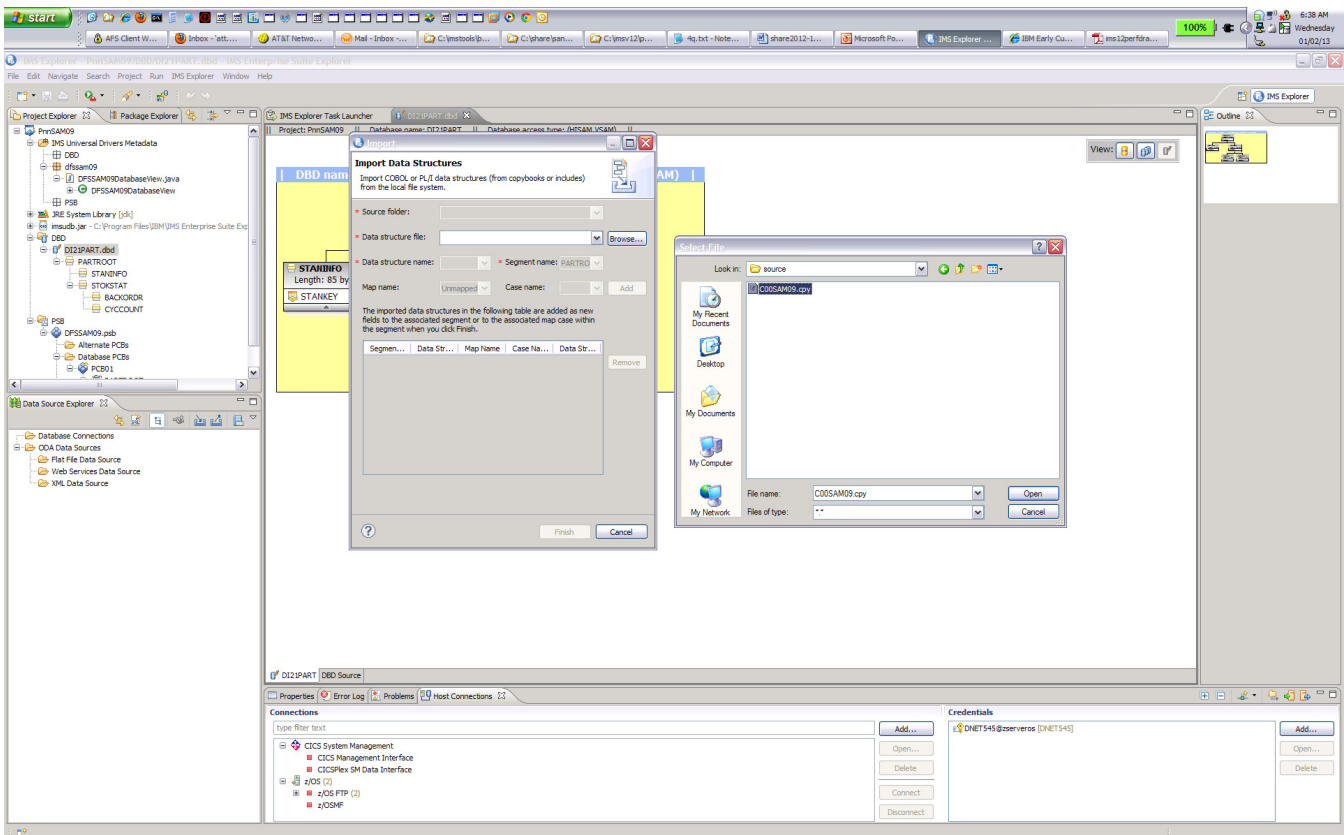

 Use the Drop down list to specify the structure for the PARTROOT segment.

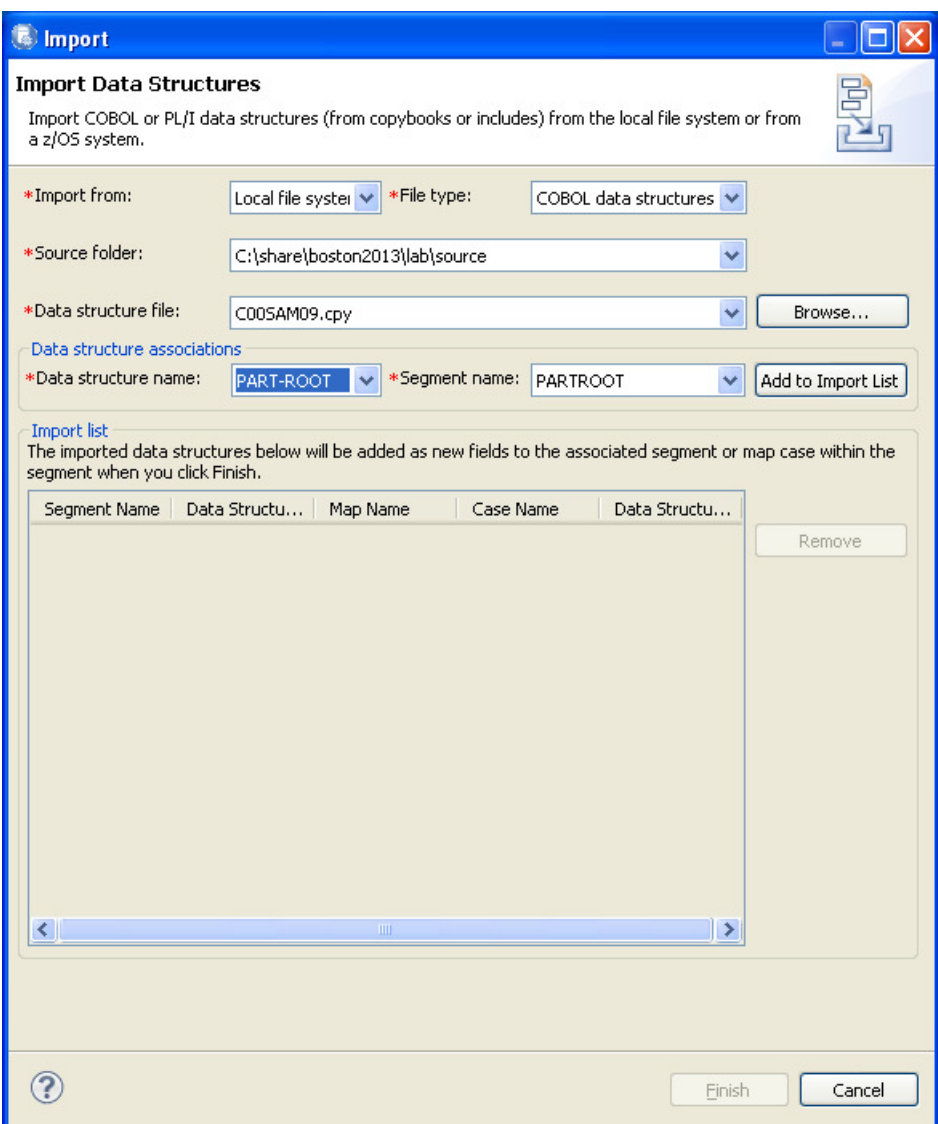

Select **Add to Import List** button.

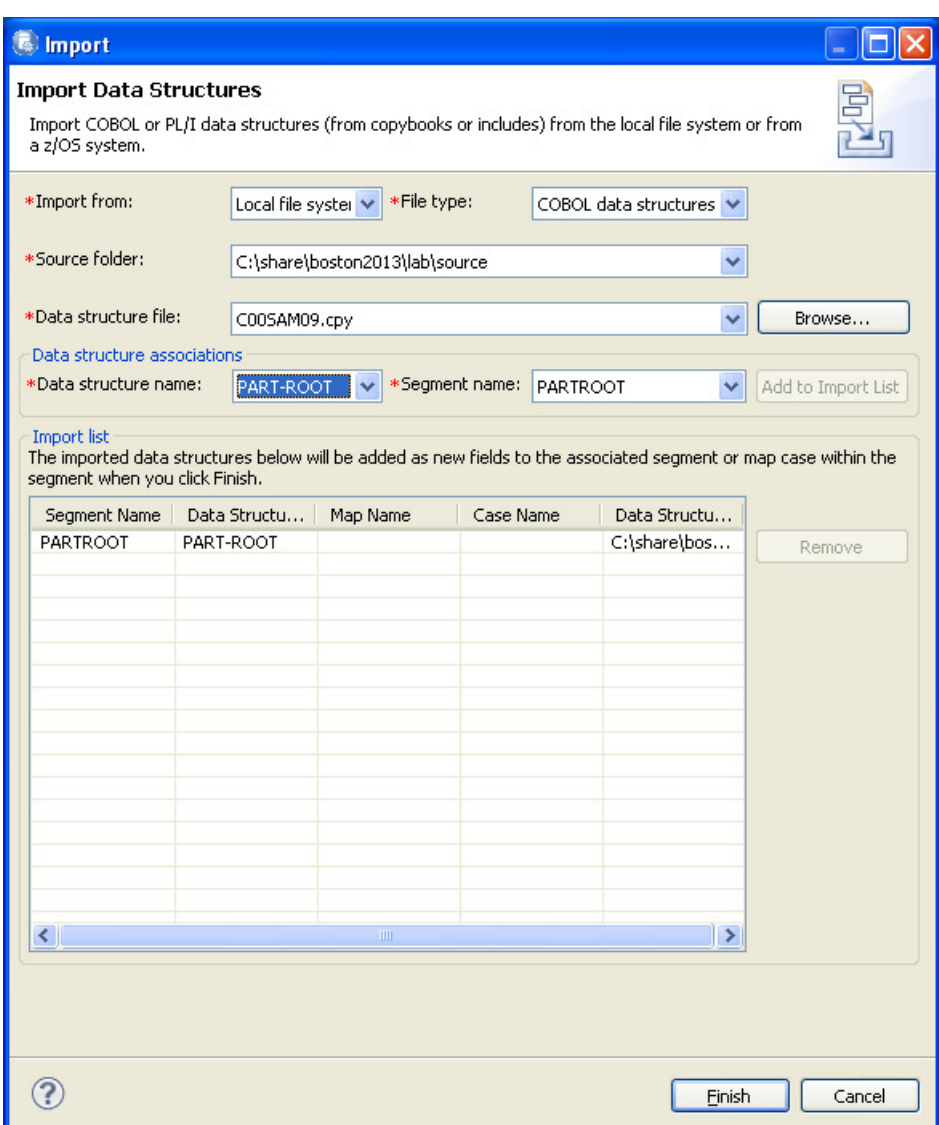

Click **Finish** to complete the import process.

The PARTROOT segment (table) will now have all the fields (columns).

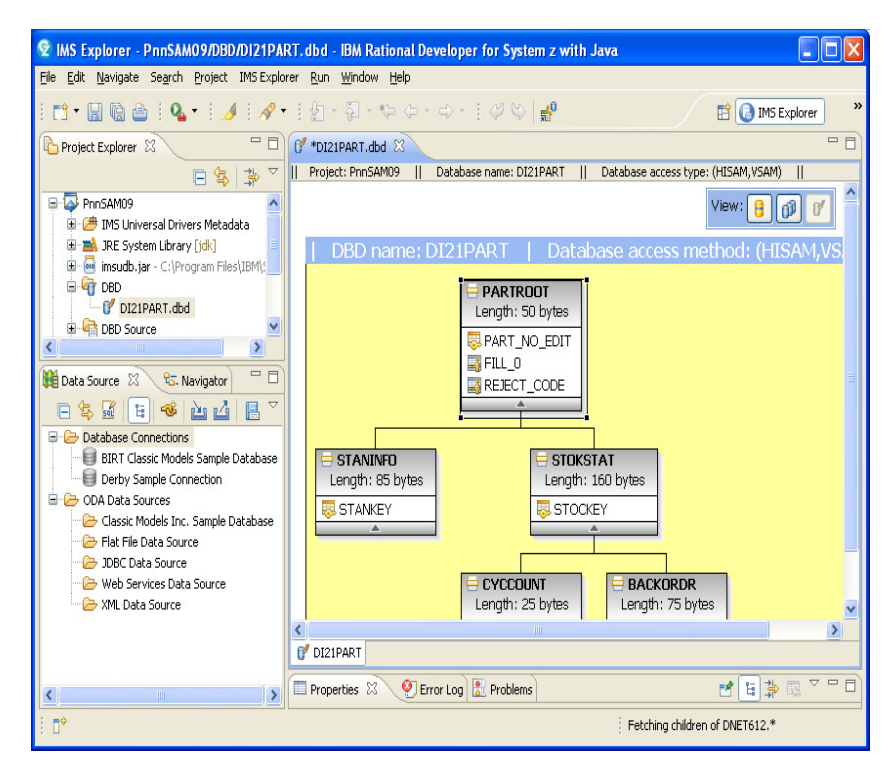

Repeat the above process for the other segments.

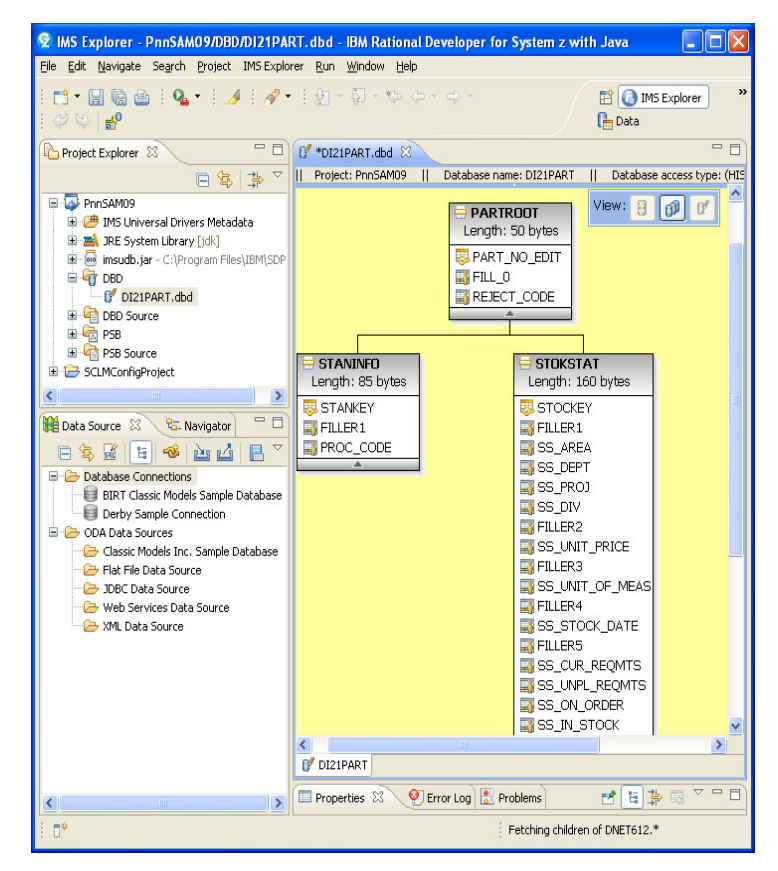

This completes the field definitions.

Use **Ctrl-S** to save the changes or just use the **x** tab to close the view.

In the **Project Explorer** box, Follow the path **IMS Universal Drivers Metadata** > P**nn**sam09 and double-click P**nn**SAM09DatabaseView.java to view the updates to the metadata.

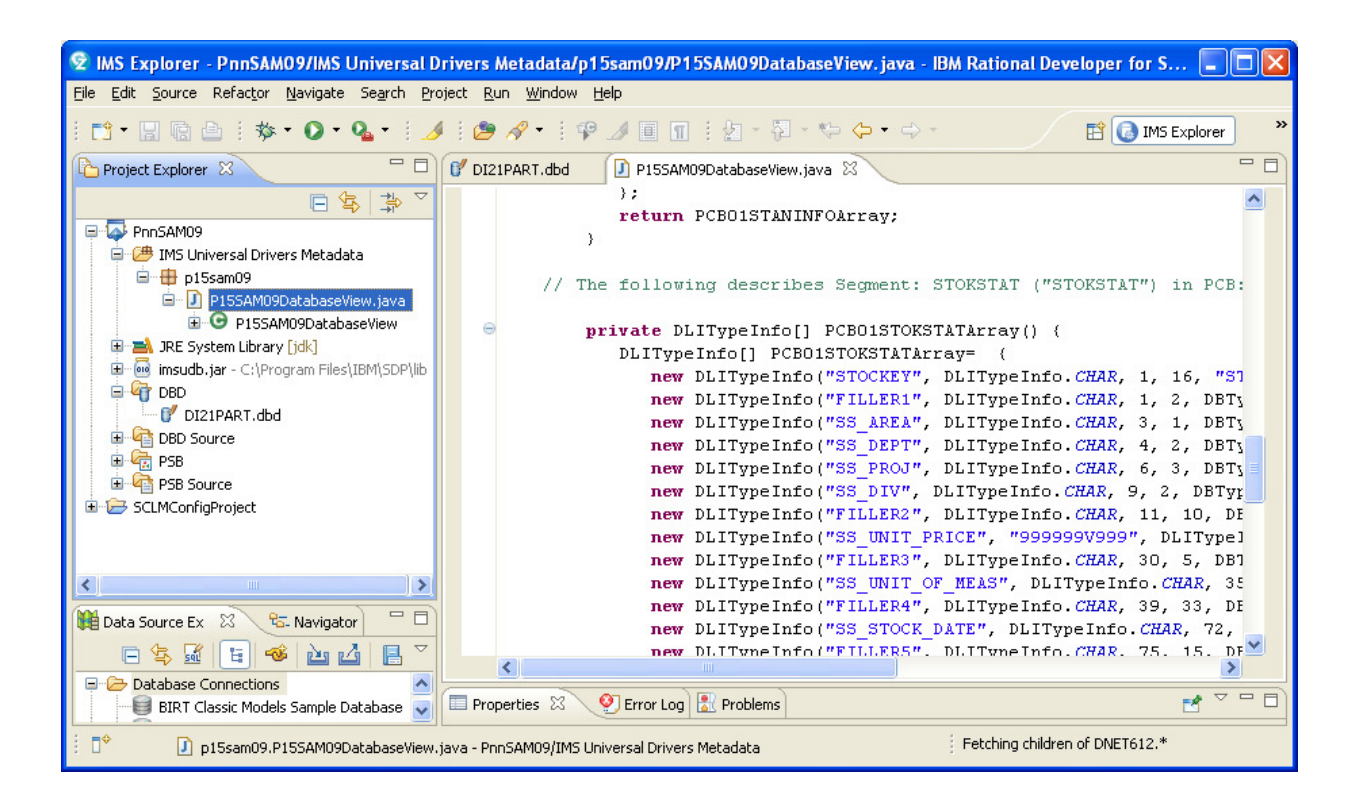

This completes the building of the metadata.

**8.** You are now ready to use the Data Store Explorer (DSE) to access the IMS PART database using the metadata you just created.

To connect to an IMS database use the **New Connection** wizard to create a connection profile, so that you can connect to an IMS database and browse existing data objects.

If you already have the **Data Source Explorer** box open at the bottom of your IMS Explorer window then you can skip the following instructions.

 If you do not have the **Data Source Explorer** box then click on the **Window** tab at

 the top of the IMS Explorer tool and follow the path: **Show View > Other.** In the **Show View** > **Other** box, click **+ Data Management,** select **Data Source Explorer** and click **OK.**

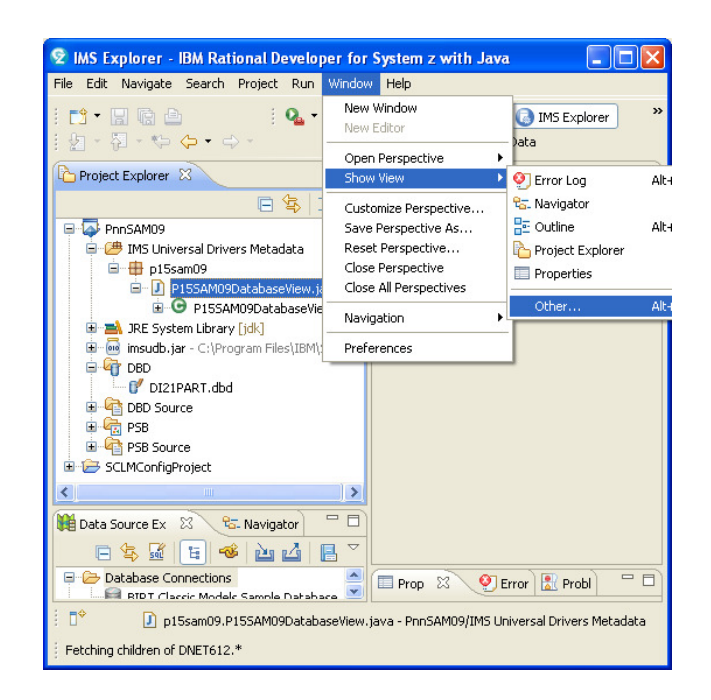

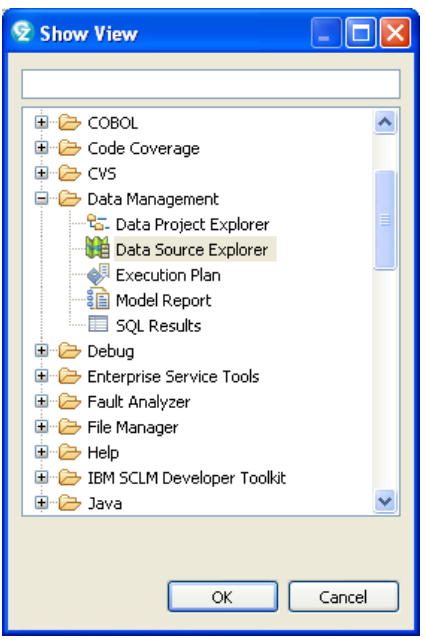

In the **Data Source Explorer**, right-click the **Database Connections** folder, and click **New**.

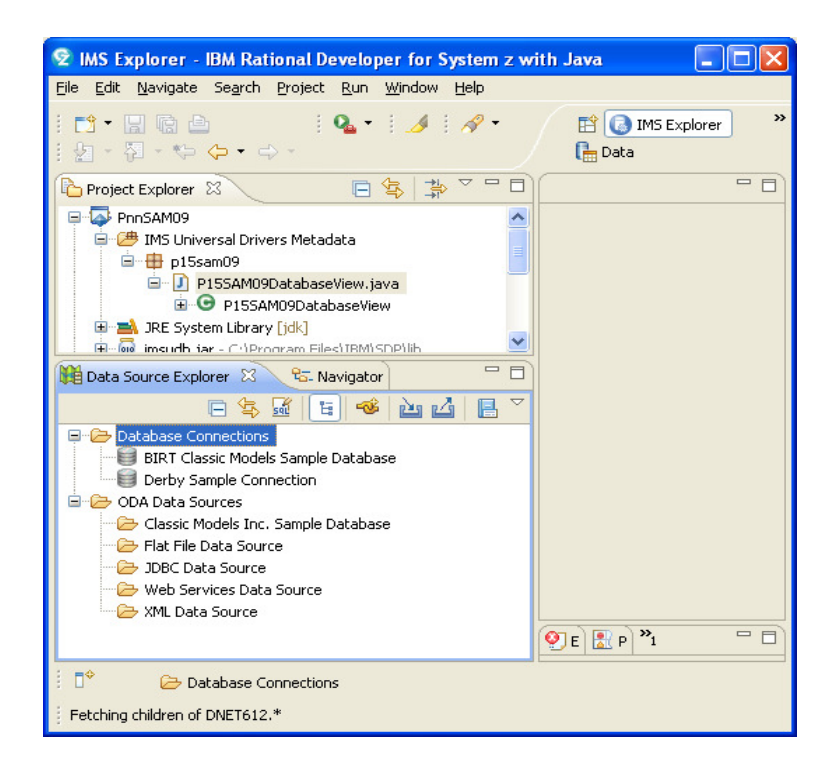

The **New Connections** box opens up. Select **IMS** as the database manager and the driver name **IMS Universal JDBC Drive**r as the JDBC driver.

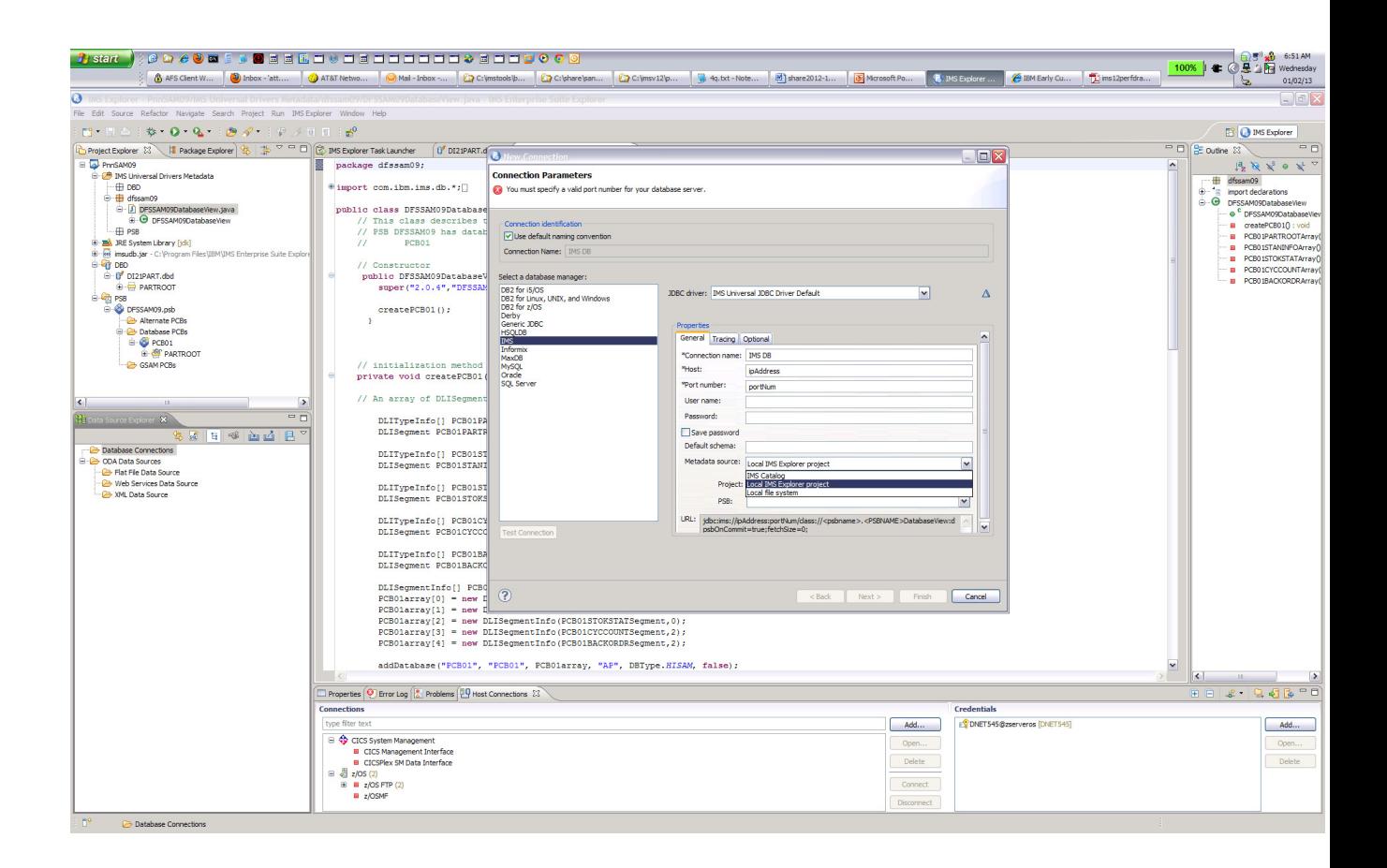

Under Properties General tab

In the **Connection Name** field enter **IMPOT**xx where xx is your team number

In the **HOST** field enter **zserveros.demos.ibm.com**

In the **Port number** field enter **7013**

In the **userid** field enter **IMPOT**xx where xx is your team number

In the password field enter value provided by lab instructor

In the Metadata source drop down list select **Local IMS Explorer project**

From the **Project** drop down list, select your project, e.g., P**nn**SAM09

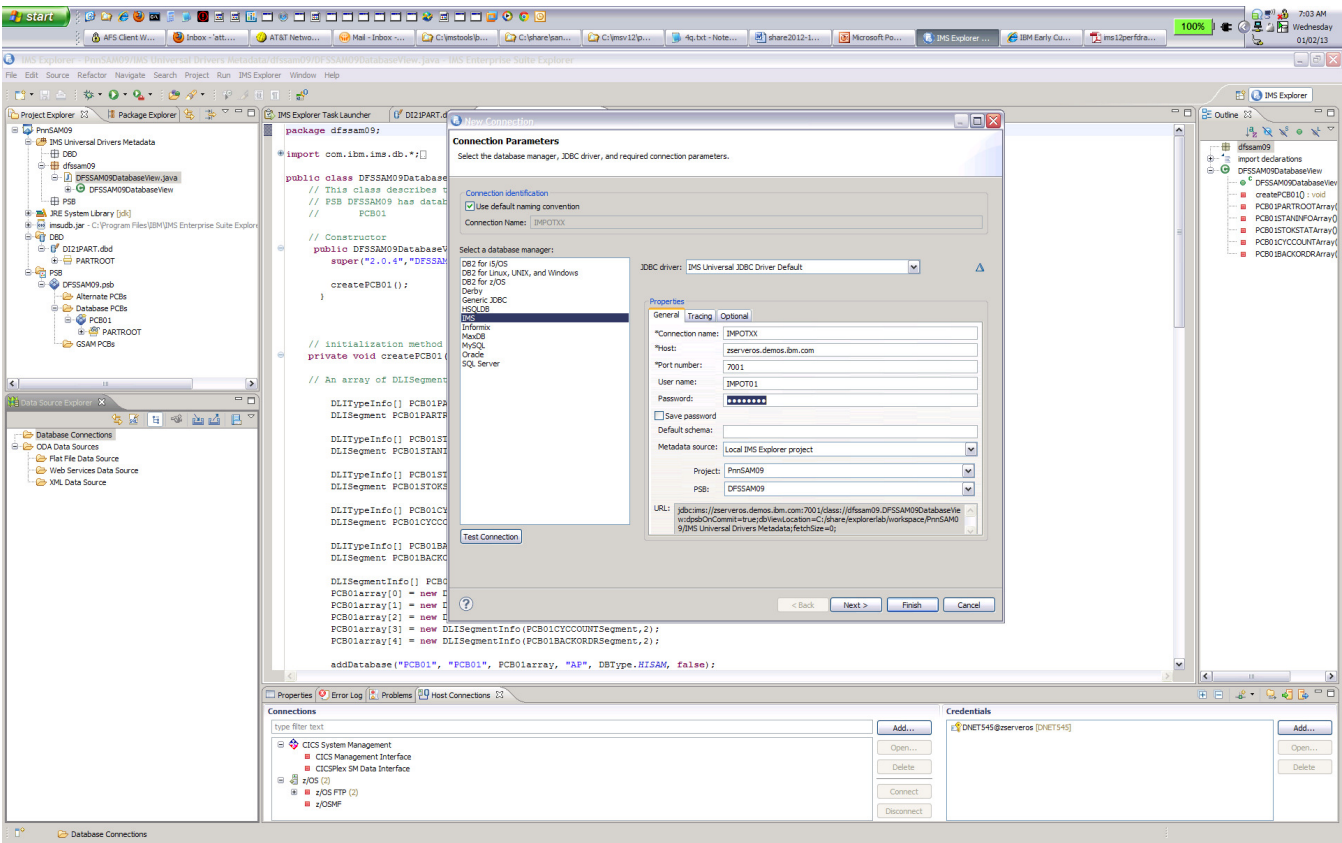

Under Properties select Optional tab

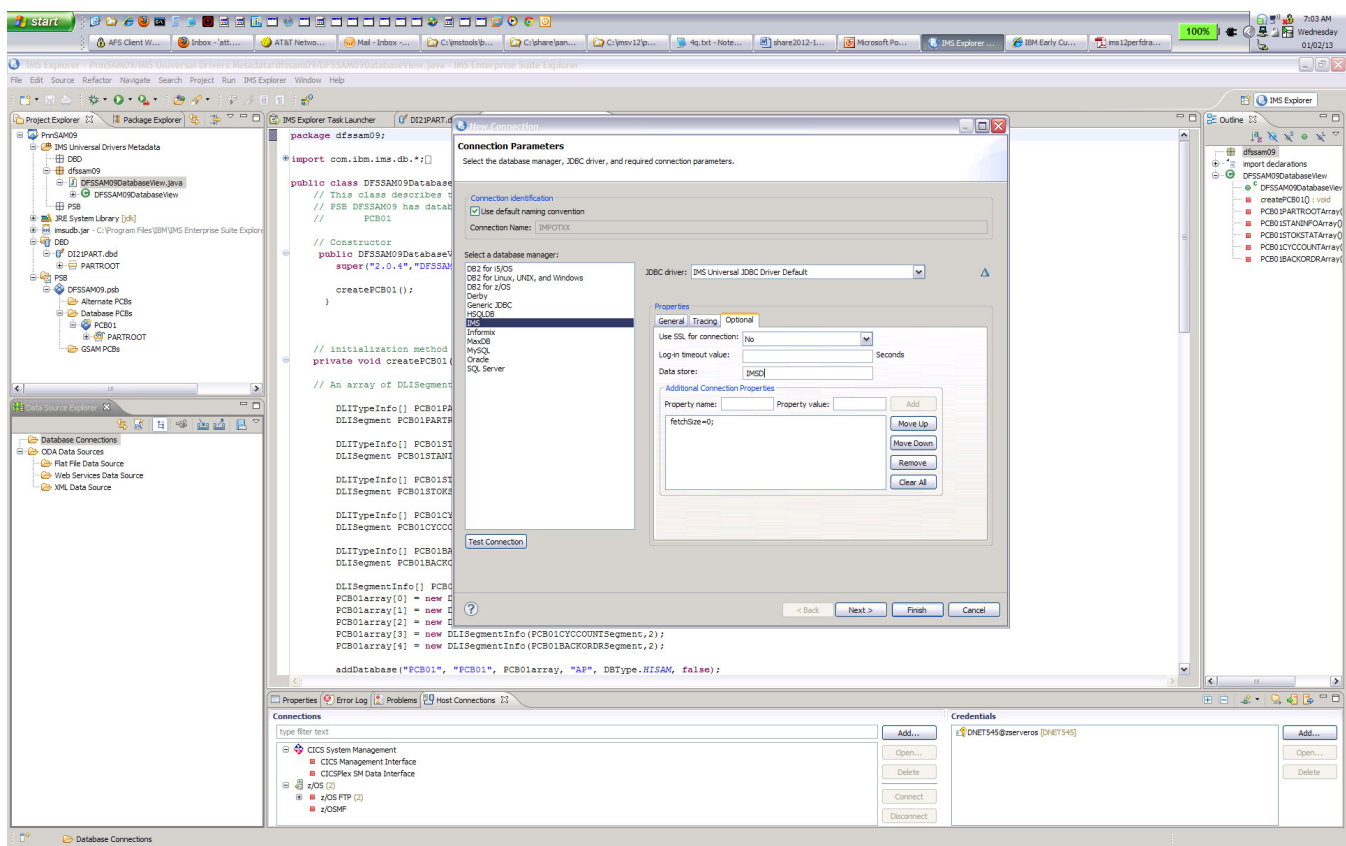

In the **Data store:** field enter leave blank Click **Finish**.

The connection is displayed in the Data Source Explorer.

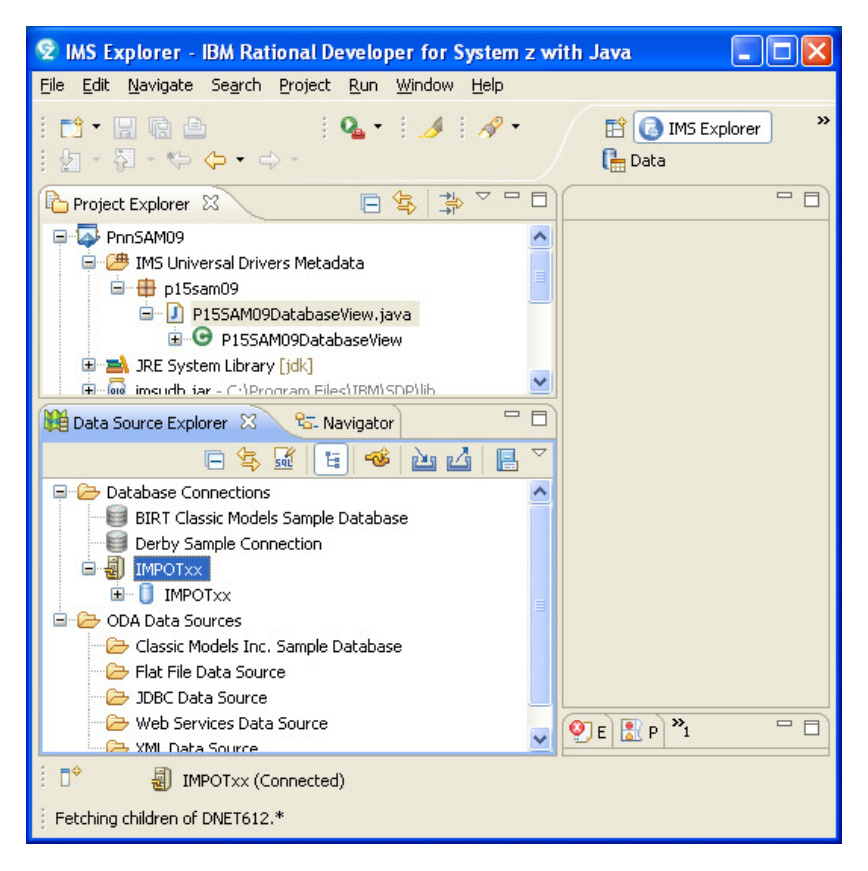

 The preceding picture shows that the connection is active. If you need to disconnect or re

 Connect, all you have to do is right click on the connection name and choose your action.

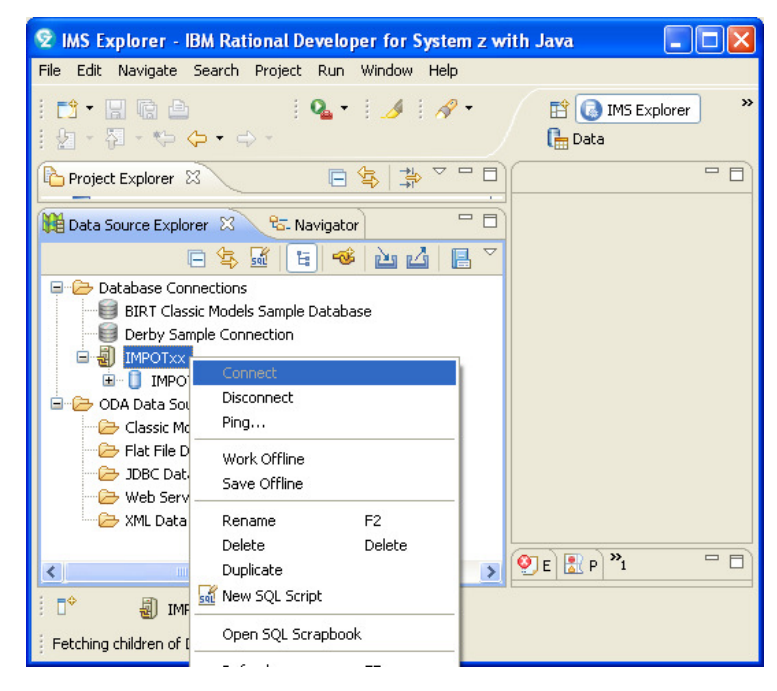

To test the connection in the **Data Source Explorer** section under

## **Database**

 **Connections**, right click on the connection name you defined, e.g., **IMPOT**xx.

 Expand the path until you can select PARTROOT. Right click and select **Data** then

click on R**eturn All Rows** to return data.

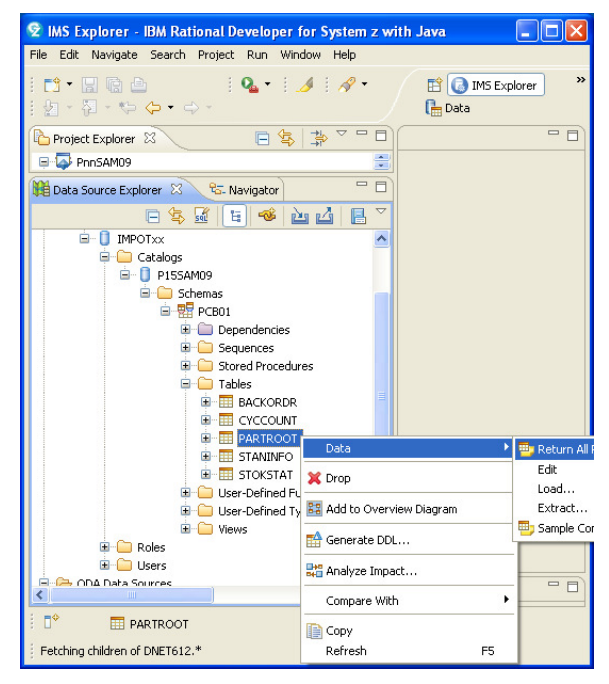

The results will be available in the box on the right under **SQL Results**.

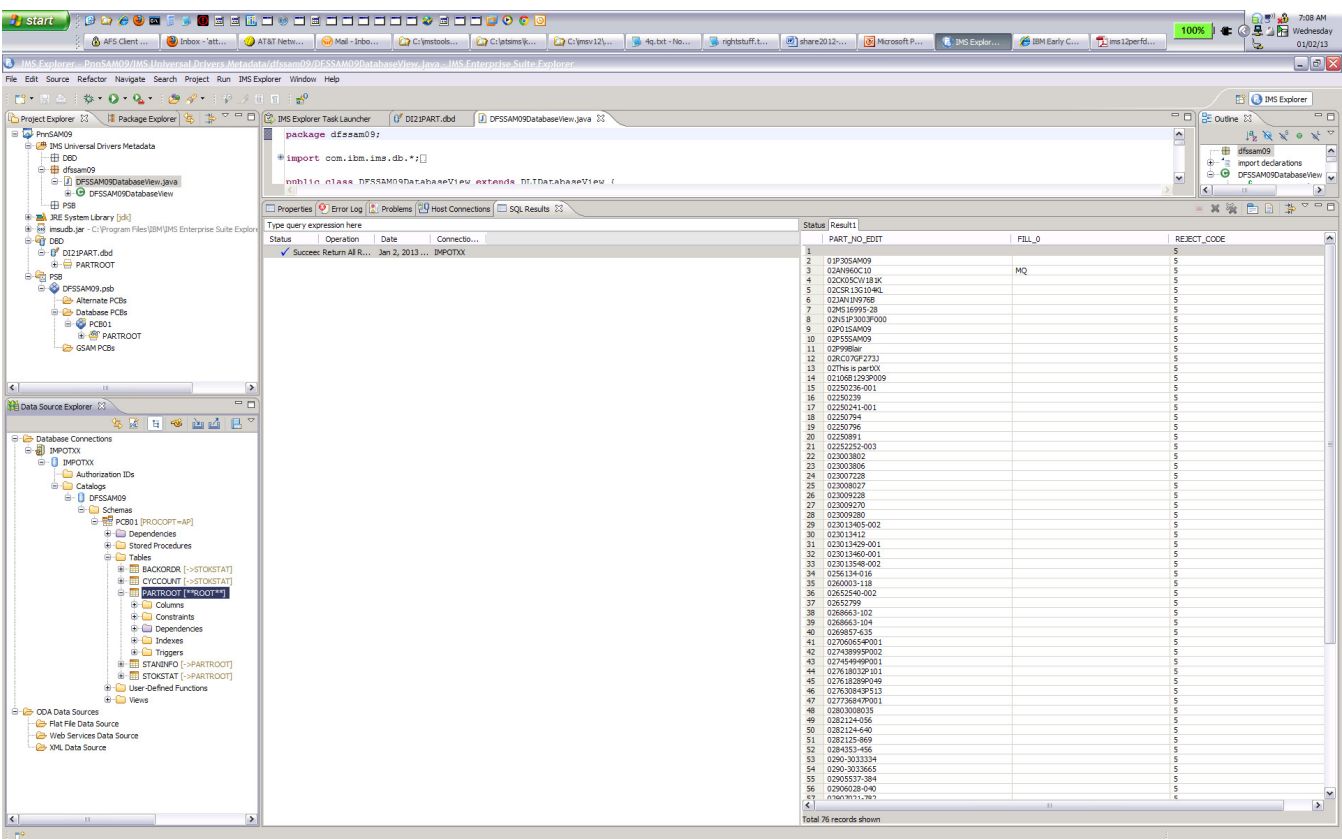

You can now also issue additional queries. In between queries, you might need to disconnect/reconnect the connections. Try looking at other tables/columns.

**9.** You can also try creating SQL calls using the **SQL Query Builder**.

In the **Project Explorer** box, select your project e.g., P**nn**SAM09. Right click **New > Other**

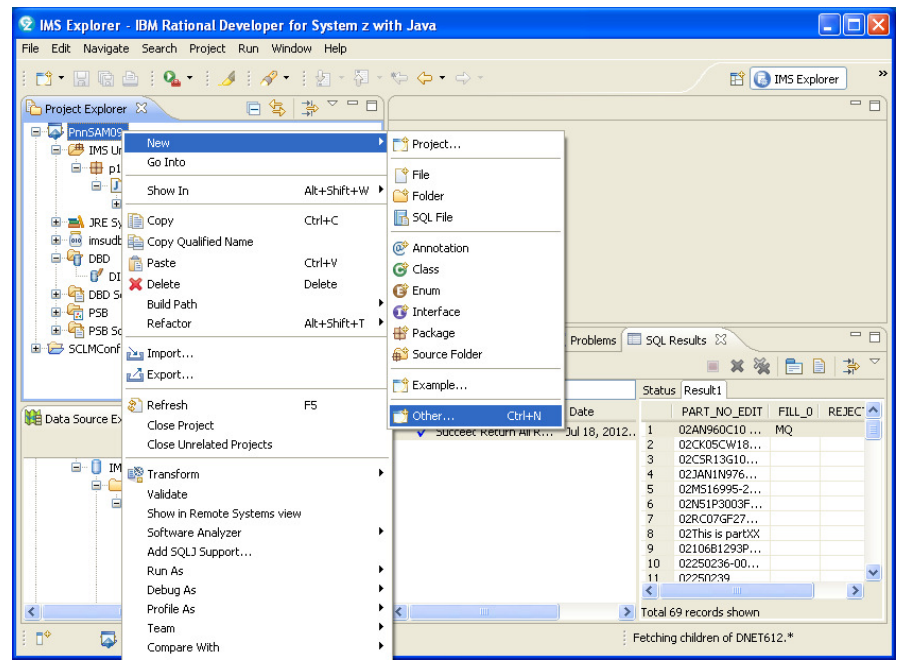

In the **Select a Wizard** box expand the **Data** folder and select **SQL or XQuery Script** then click **Next**.

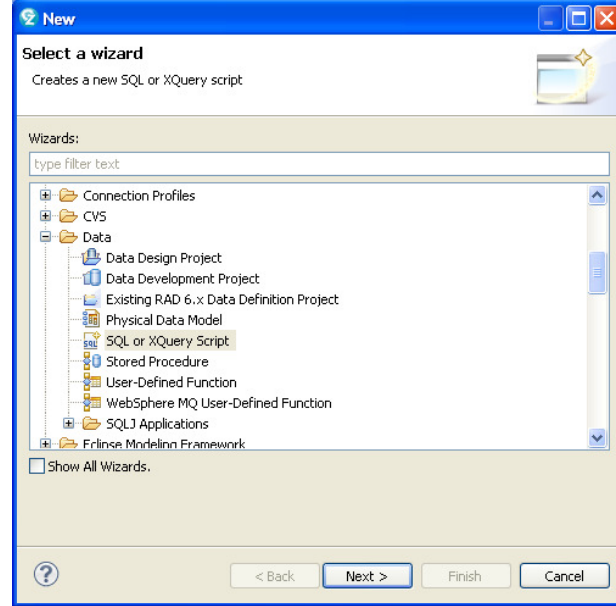

You will see the **New SQL or Xquery Script** box change **Name** to **SelectScript1.** Choose your **Project** P**nn**SAM09 from the dropdown list. Under the radio button **SQL Query Builder** note that you can choose your Statement type. The default is **Select.**

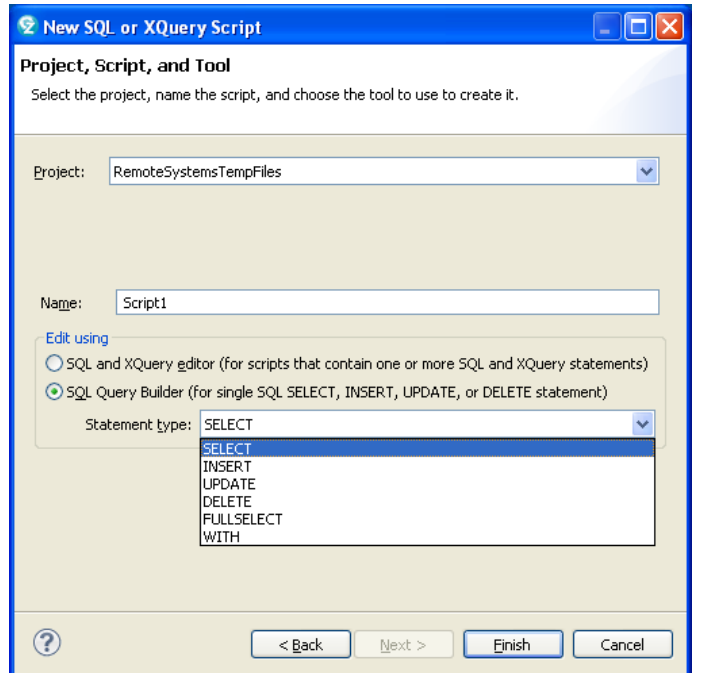

When you have changed the values, click **Finish.**

You will need to select a connection profile for the database you want to access. Choose the one you created earlier, e.g., **IMPOT**xx. Click **Finish.**

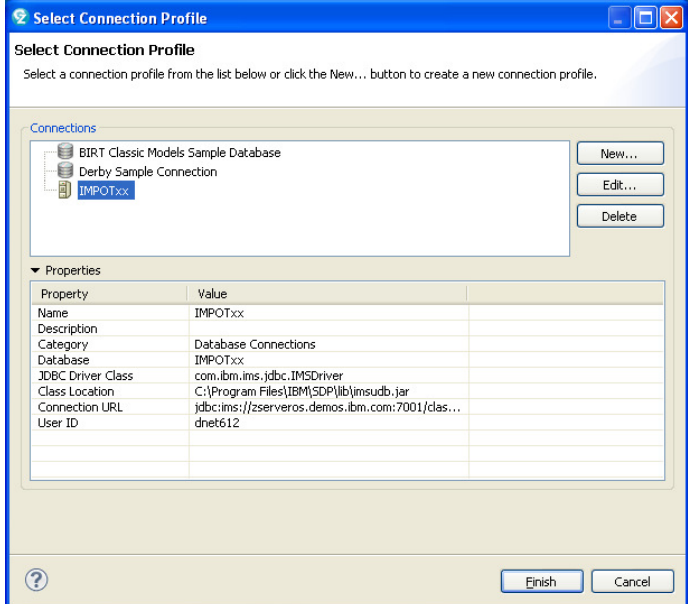

The SQL Query Builder Box opens upl

In the **Add a table** window right click and select **Add Table.**

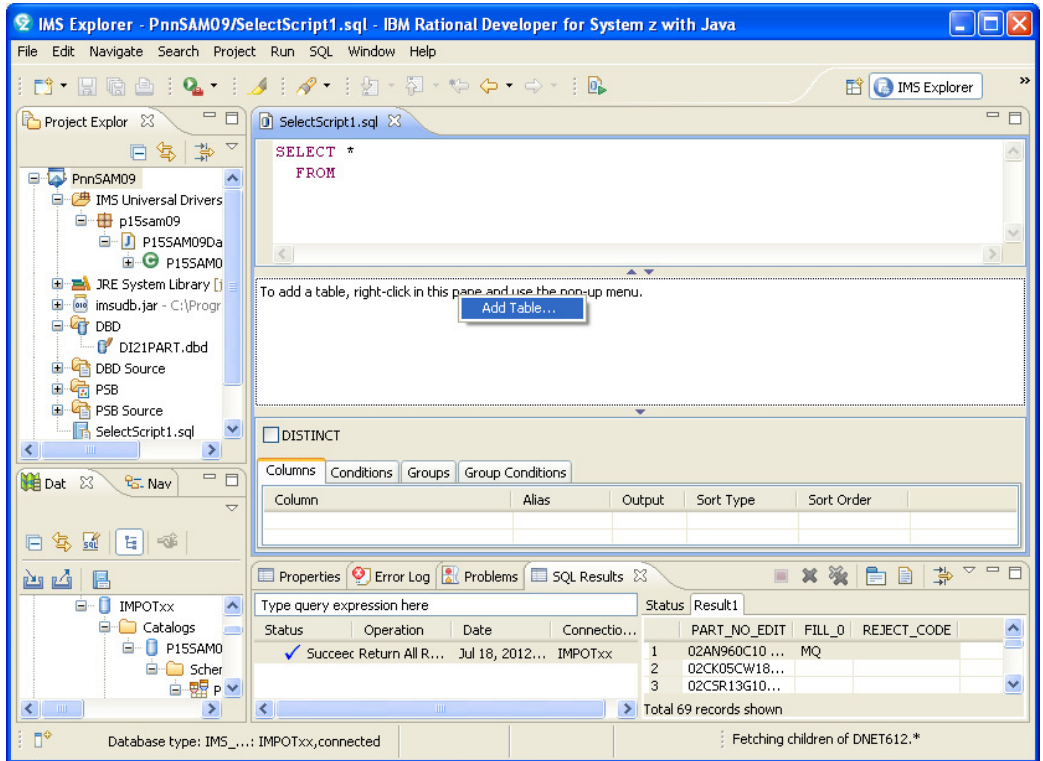

Use the drop down list to specify segments (tables)

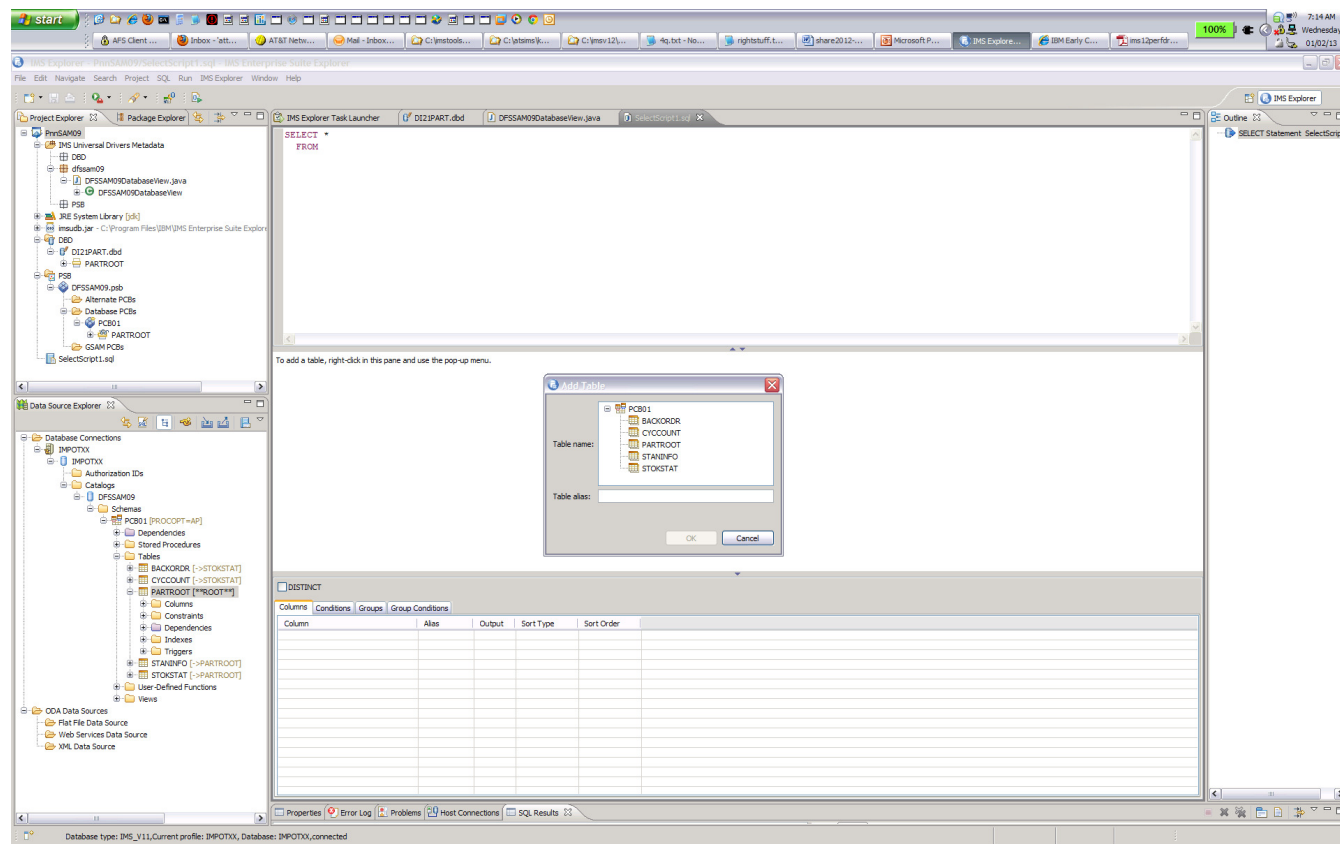

You will be able to choose which tables to add, and check which columns to include.

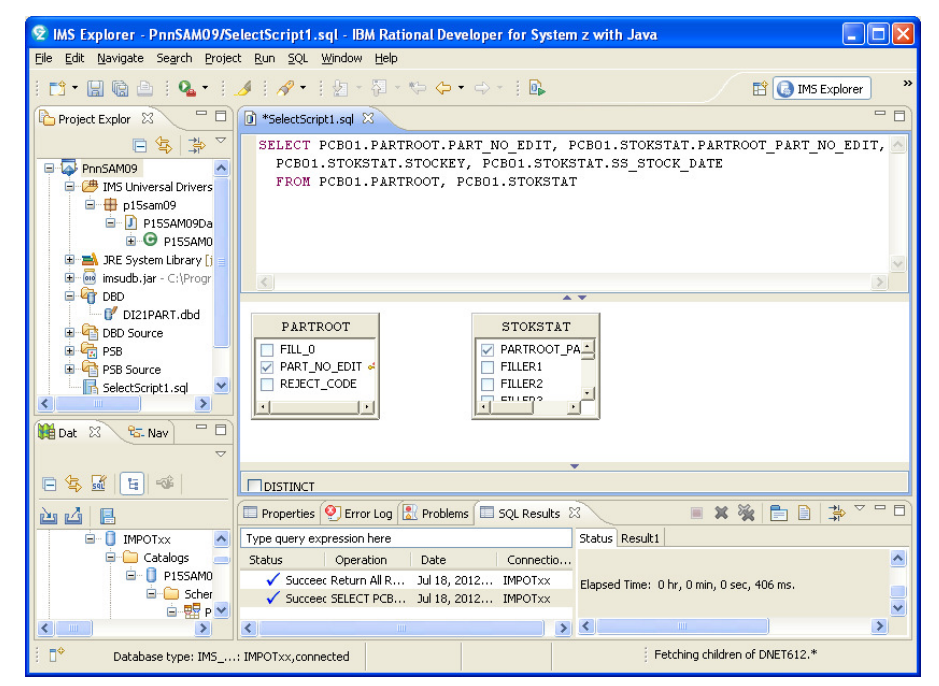

Note how the script is built.

When you are done, position your cursor to the upper box, right click on the **Select** statement that was built and choose the **Run SQL** option.

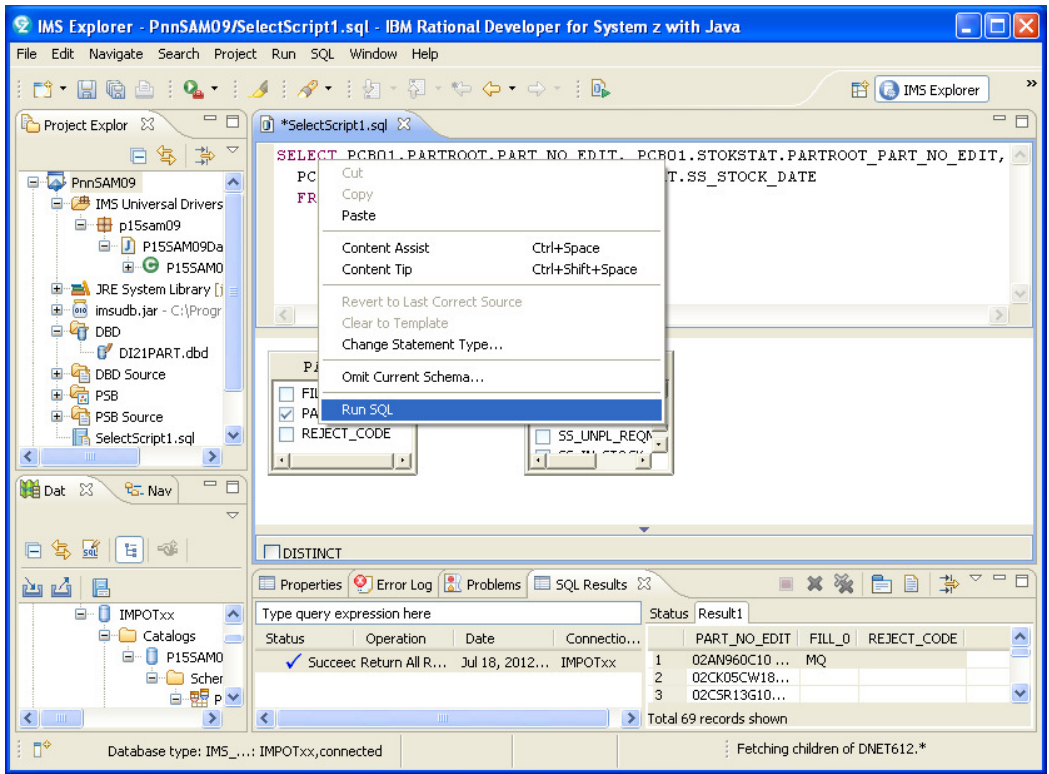

The results can be viewed in the bottom box.

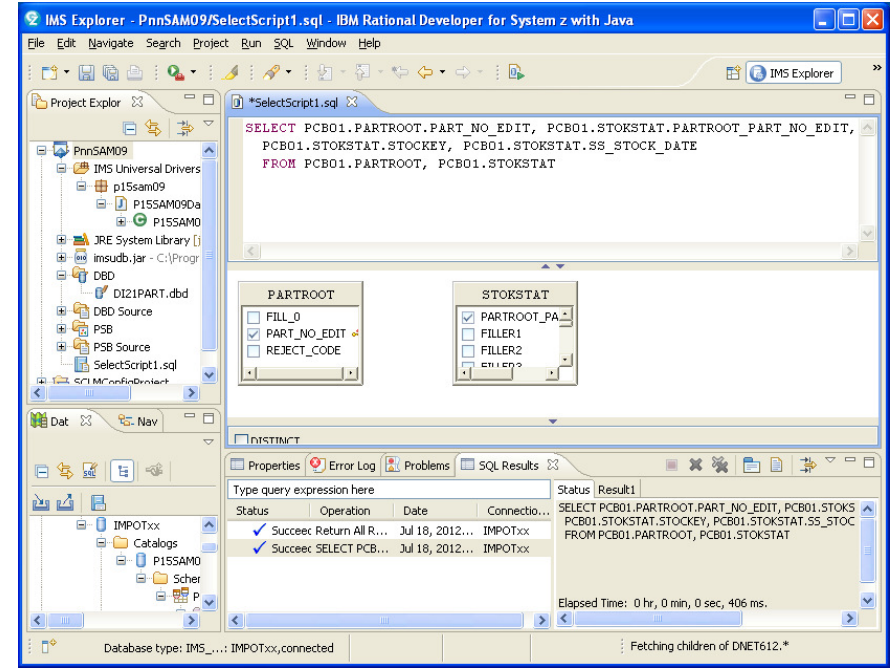

Note that there are two tabs. One for **Status** and one for **Results.**

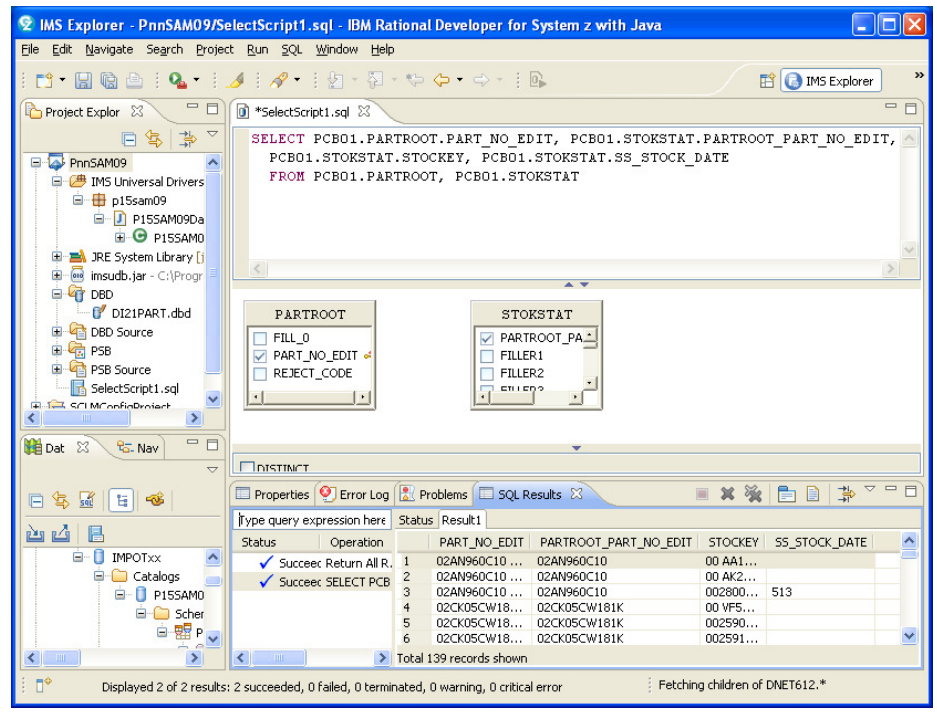

Save the **SelectScript1.sql** script you created by issuing Ctrl-s .

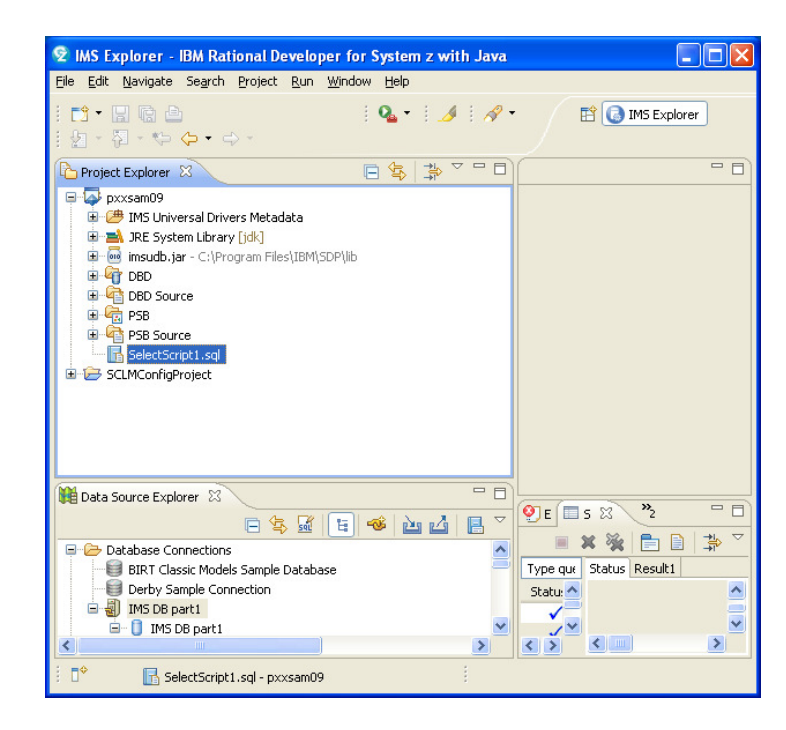

You can also review the DL/I calls that were generated to support the SQL request. Keeping the SelectScript1.sql window open, go to the top of the IMS Explorer window, click on **IMS Explorer** and then on **Show SQL to DLI call translation** tabs.

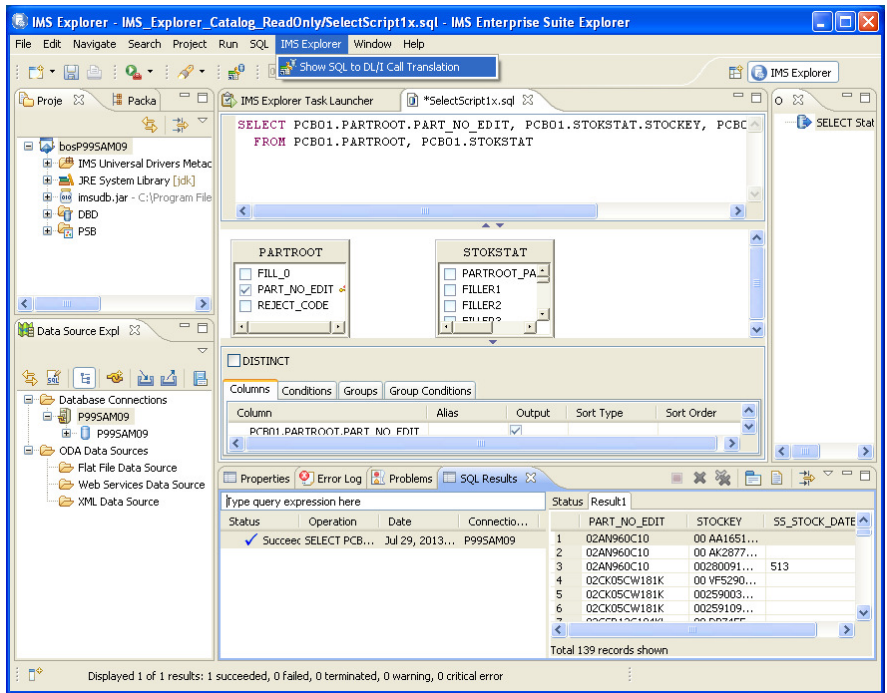

The **SQL to DL/I Call translation** window opens up. Fill in the **Connection profile** with the P**nn**SAM09 value you have been using and a PSB value of **DFSSAM09**. Cut and paste the SQL statement from the SelectScript1.sql window and hit the **Translate** tab.

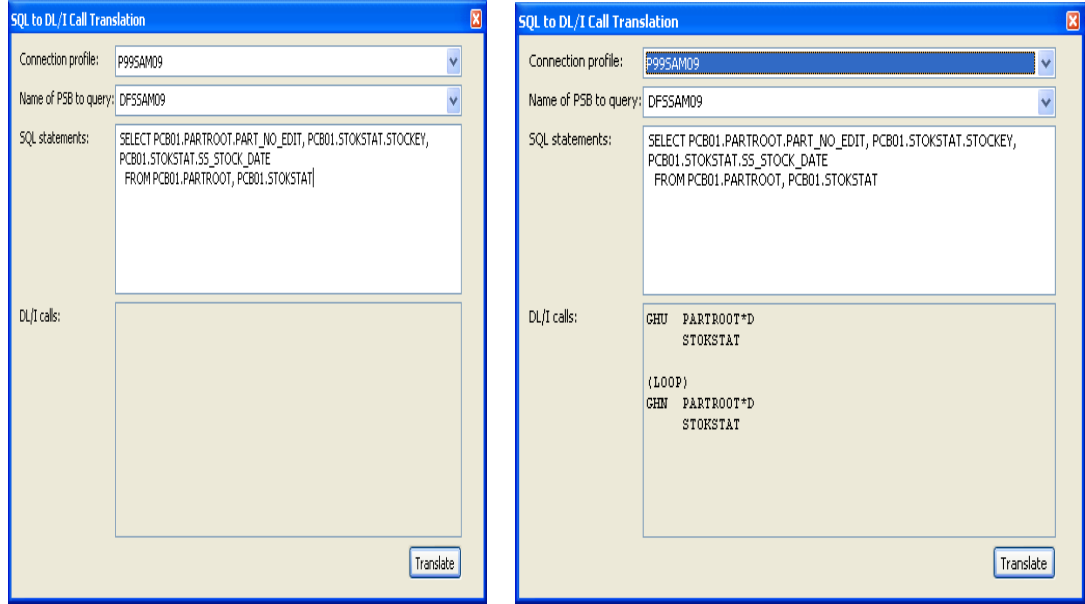

Take the time now to continue using the same wizard to **INSERT** a new PARTROOT e.g., Use 02P**nn**SAM09 (where **nn** is your team number) for the partkey value.

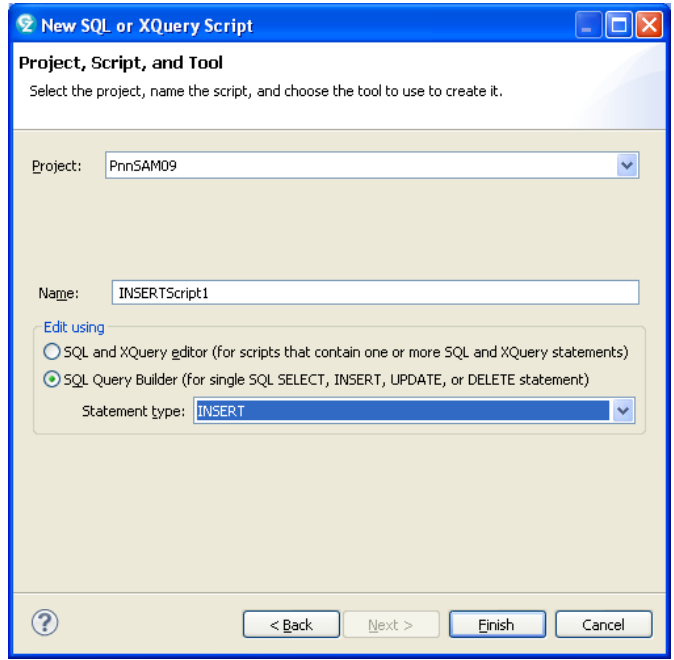

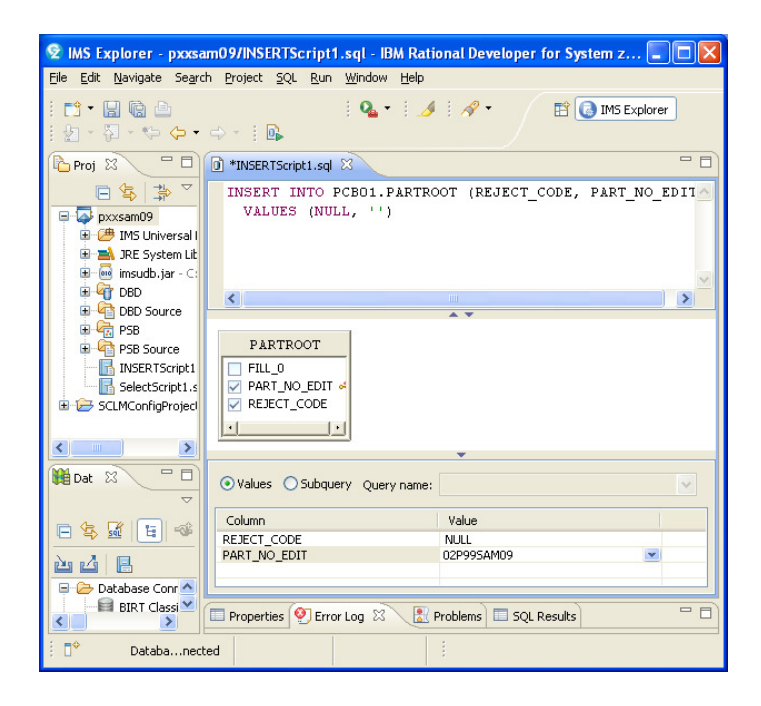

Run the SQL statement when you are done. Check the SQL Results at the

bottom tab to make sure it ran to successful completion.

You can also try an UPDATE.

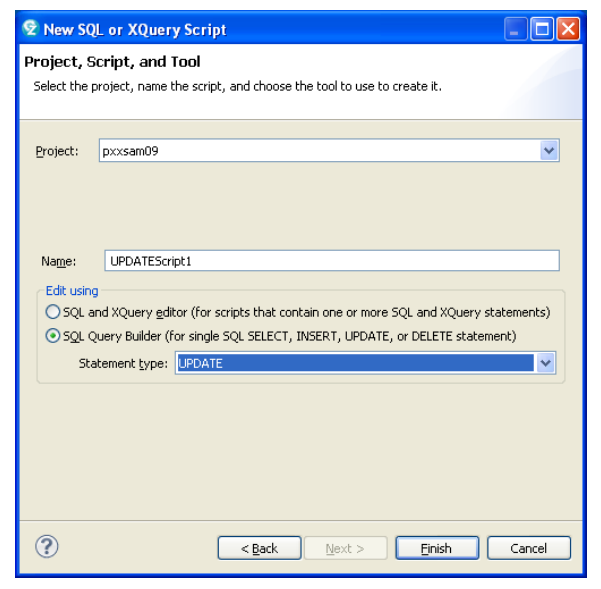

Note for an UPDATE you will need to use the **Set** and **Where** tabs in the box that allows you to choose your tables. For example you can specify a different value for the REJECT\_CODE and qualify the call using the partkey PART\_NO\_EDIT = 02P**nn**SAM09.

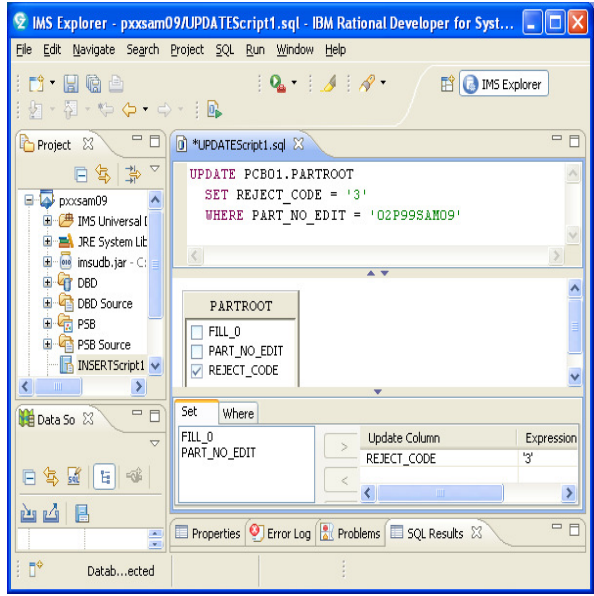

![](_page_39_Picture_18.jpeg)

Check the SQL Results tab at the bottom of the window.

![](_page_39_Picture_19.jpeg)

Finally, try the DELETE and remove the 02P**nn**SAM09 part that you previously created.

![](_page_40_Picture_5.jpeg)

![](_page_40_Picture_6.jpeg)

![](_page_41_Picture_74.jpeg)

### **Accessing IMS data using SQL (with IMS catalog enabled)**

Create a JDBC connection.

In the Data Source Explorer, right-click Database Connections folder, and click New.

Select IMS as the database manager and the IMS Universal JDBC driver as the JDBC driver.

In the **Connection Name** field enter **IMPOT**xx where xx is your team number

In the **HOST** field enter **zserveros.demos.ibm.com**

In the **Port number** field enter **7001**

In the **userid** field enter **IMPOT**xx where xx is your team number

In the password field enter value provided by lab instructor

Select IMS catalog as your Metadata source in the connection wizard. Specify DFSIVP37 as the PSB name.

![](_page_42_Picture_25.jpeg)

## Click Finish.

To test the connection and return data

right click on the Connection and click Connect open folders until you get to Phonebook right click select Data then Sample **Contents** 

![](_page_43_Picture_32.jpeg)

this completes **Accessing IMS data using SQL (with IMS catalog enabled)**

![](_page_43_Picture_33.jpeg)

#### **Creating and running a unit test case for application debugging**

You can create unit test cases and provide input message data in human readable format for debugging. After you create a unit test case, you can create variations of it with different input message data, to easily exercise different code paths in the IMS transaction.

Create a transaction test project by

clicking File > New > IMS Explorer Transaction Test Project.

![](_page_44_Picture_31.jpeg)

in the Project name field enter ivtno unit test

in Trancode field enter IVTNO

in Transaction name field enter ivp ivtno telephone

click Finish

After you create the Test Project you can use Import Data Structures to define the Transaction Input and Output message structures.

![](_page_45_Picture_21.jpeg)

Use the browse tab to find DFSIVTNO.cpy local file in C:\share\anaheim\lab\source folder:

In the Data structure name: drop down list select INPUT\_MSG

![](_page_45_Picture_22.jpeg)

and in Message name: drop list select IVTNO-INPUT\*\*IN\*\*

![](_page_46_Picture_4.jpeg)

![](_page_47_Picture_17.jpeg)

and then select the Add to Import List tab

to import the output message structure change the Data structure name: drop down list to OUTPUT\_Area, Message name drop list to IVTNO-OUTPUT\*\*OUT\*\* and select Add to Import List tab

![](_page_48_Picture_4.jpeg)

# the following is the completed list

![](_page_49_Picture_12.jpeg)

select the Finish tab to complete the definition.

![](_page_50_Picture_20.jpeg)

The next step is to create a test case.

Select your project and right mouse click then select New>IMS Transaction Test Case

![](_page_50_Picture_21.jpeg)

in the test case panel verify your Project name is ivtno unit test and in the

Test case name field enter ivtnodisplaycommand and select Finish

this opens the Test Case Message Field Layout editor panel. Select **Rename this Input and Output pair** and use the **Remove** button to delete this pair Select the Add tab to build IVTNO tran message pair.

![](_page_51_Picture_31.jpeg)

This opens the Add Test Case Input and Output Message pair panel.

![](_page_52_Picture_17.jpeg)

In the Message pair name field enter ivtnocommand

In the IMS Destination Name field use enter IMSD the IMS Data Store value In the RACF user id field enter IMPOT**xx** where xx is your team number.

Clear RACF group name: and RACF application name: fields click Finish

The Test Case Message layout editor is used to specify the message pair to be used. Select ivtnocommand and then select import message

![](_page_53_Picture_38.jpeg)

in the import input and output messages panel verify message pair name is ivtnocommand

in transaction name drop down list use ivp ivtno telephone

in input message drop down list use IVTNO-INPUT

in output message drop down list use IVTNO-OUTPUT

select Finish

![](_page_54_Picture_38.jpeg)

Define a new IMS transaction server connection by clicking New > Server.

![](_page_54_Picture_2.jpeg)

Select Next

![](_page_55_Picture_15.jpeg)

In the New Server wizard, click IBM > IMS Transaction Server. In Server's host name field enter zserveros.demos.ibm.com

select next

![](_page_56_Picture_15.jpeg)

in Server port field enter 7000 select Finish

From the test project, right-click and click Run As > IMS Explorer Application

![](_page_57_Picture_20.jpeg)

in the Edit configuration and launch panel verify Name is ivtno unit test in the Server name drop down list select the server you just created Server port 7000 Client ID IMPOTxx

![](_page_58_Picture_8.jpeg)

select Apply and then select Run

# The Run an IMS transaction test case panel opens

![](_page_59_Picture_14.jpeg)

double click IN\_TRANCDE Field value to edit the field

![](_page_60_Picture_17.jpeg)

enter IVTNO and select ok

double click on IN\_COMMAND field and enter DISPLAY click ok

![](_page_60_Picture_18.jpeg)

double click on IN\_LAST\_NAME field enter LAST1 click ok

![](_page_61_Picture_8.jpeg)

This completes building the input message

![](_page_62_Picture_17.jpeg)

select Close tab and save the changes

![](_page_62_Picture_2.jpeg)

in ivtno unit test > Test cases right mouse click ivtnodisplaycommand.ttc and select Run

the Run configuration panel verify the server configuration

![](_page_63_Picture_22.jpeg)

select Run tab to

![](_page_64_Picture_17.jpeg)

in the middle of the panel select green button

![](_page_64_Picture_18.jpeg)

in the RACF properties panel enter your user id and password click ok

you may get the following message

![](_page_65_Picture_0.jpeg)

## select Yes

![](_page_65_Picture_22.jpeg)

This completes the lab.